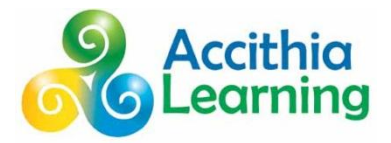

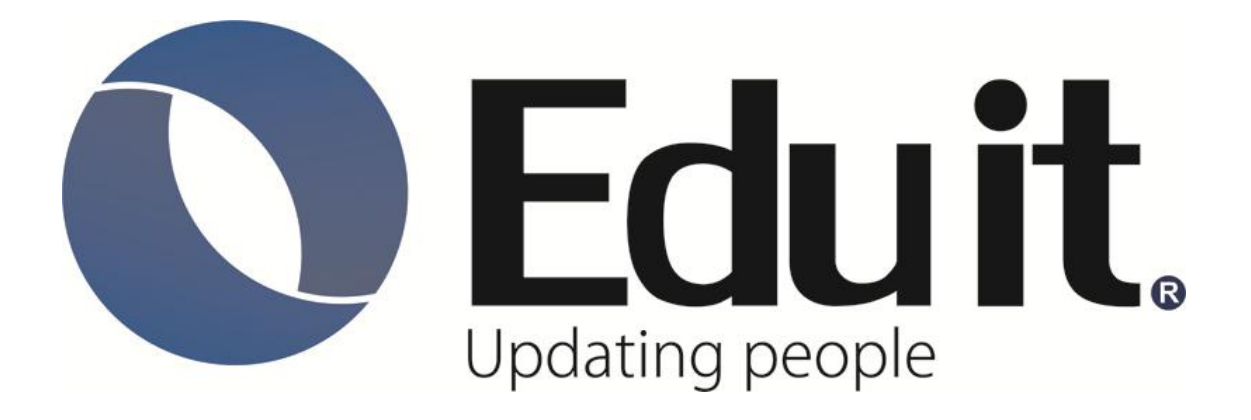

# **Accithia Learning**

# *Manual del Programa De Acreditación*

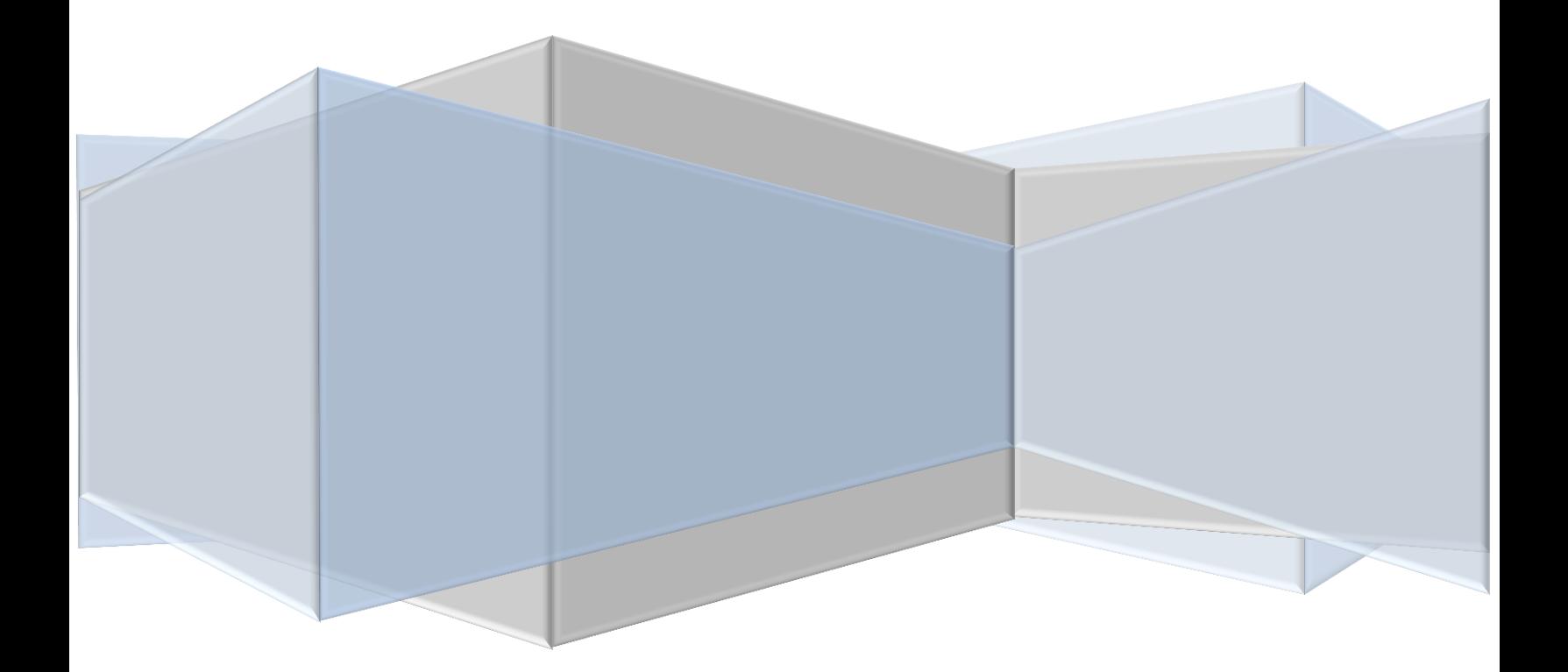

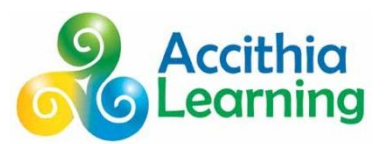

¡Bienvenido a nuestro centro de capacitación y certificación!

# **Nuestros valores:**

Nos comprometemos a que nuestros valores sean la guía de nuestras decisiones y comportamiento.

# **<del>❖</del>** Trabajo en equipo

Promovemos y apoyamos a un equipo que siendo diverso, está siempre unido, trabajamos juntos para alcanzar nuestros objetivos comunes.

# *<b>☆* Respeto

Respetamos los derechos y creencias de los demás; tratamos a nuestros clientes y compañeros de trabajo con el más alto grado de dignidad, igualdad y confianza.

# **Responsabilidad**

Aceptamos nuestras responsabilidades individuales y de equipo y cumplimos con nuestros compromisos; asumimos responsabilidad de nuestro desempeño en todas nuestras decisiones y acciones.

# **Integridad**

Empleamos los estándares éticos más altos, demostrando honestidad y justicia en cada acción que tomamos.

# **Innovación**

Somos creativos en dar valor a nuestros clientes, compañeros de trabajo, proveedores y comunidad; nos anticipamos al cambio y capitalizamos las múltiples oportunidades que surgen.

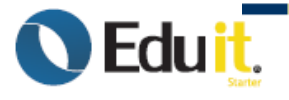

**Microsoft** Partner ren beaming<br>rer Project and Portfolio Management

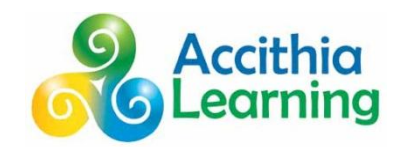

# **Contenido**

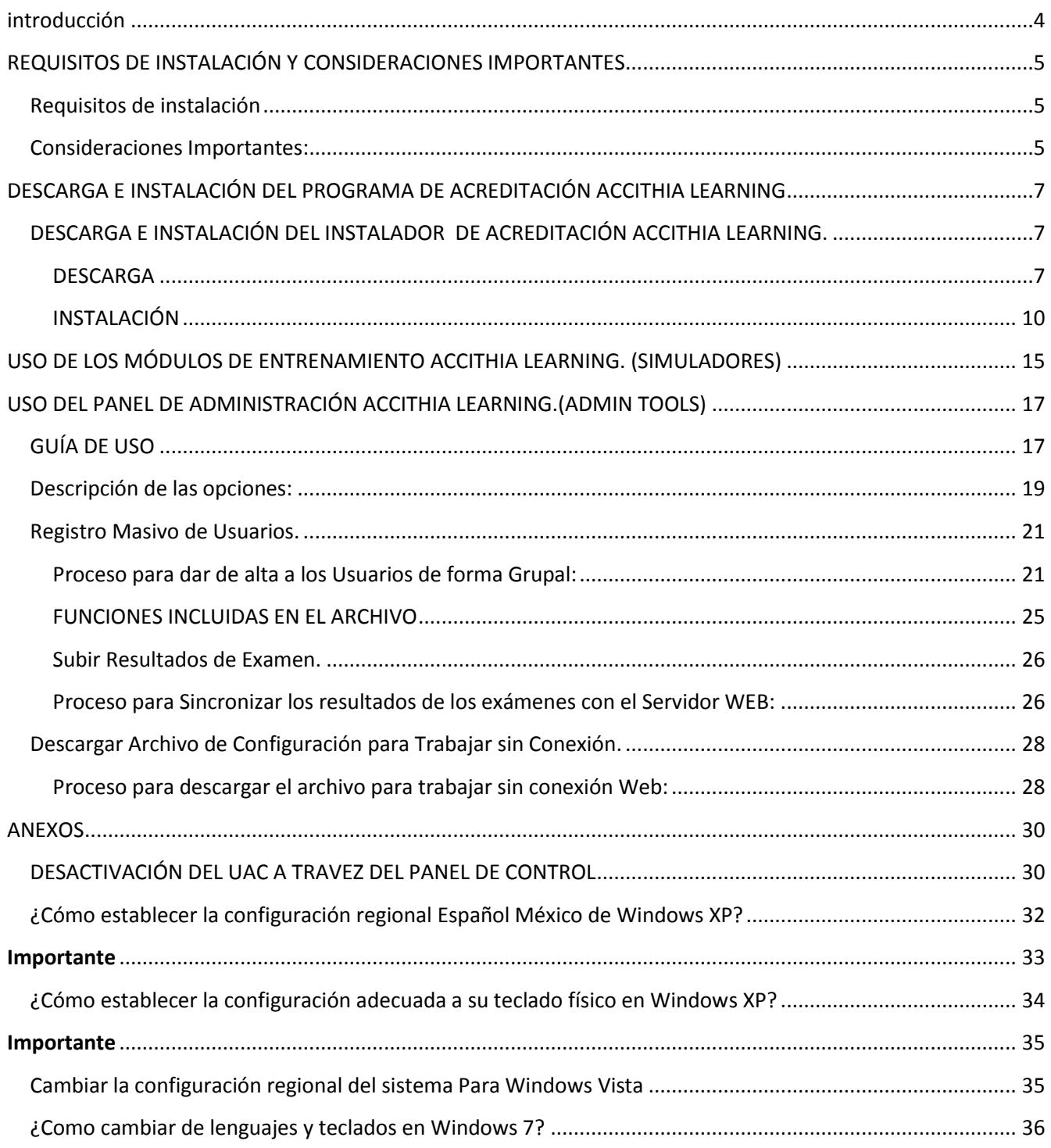

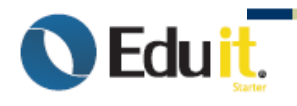

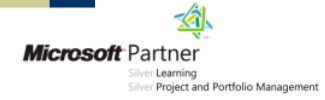

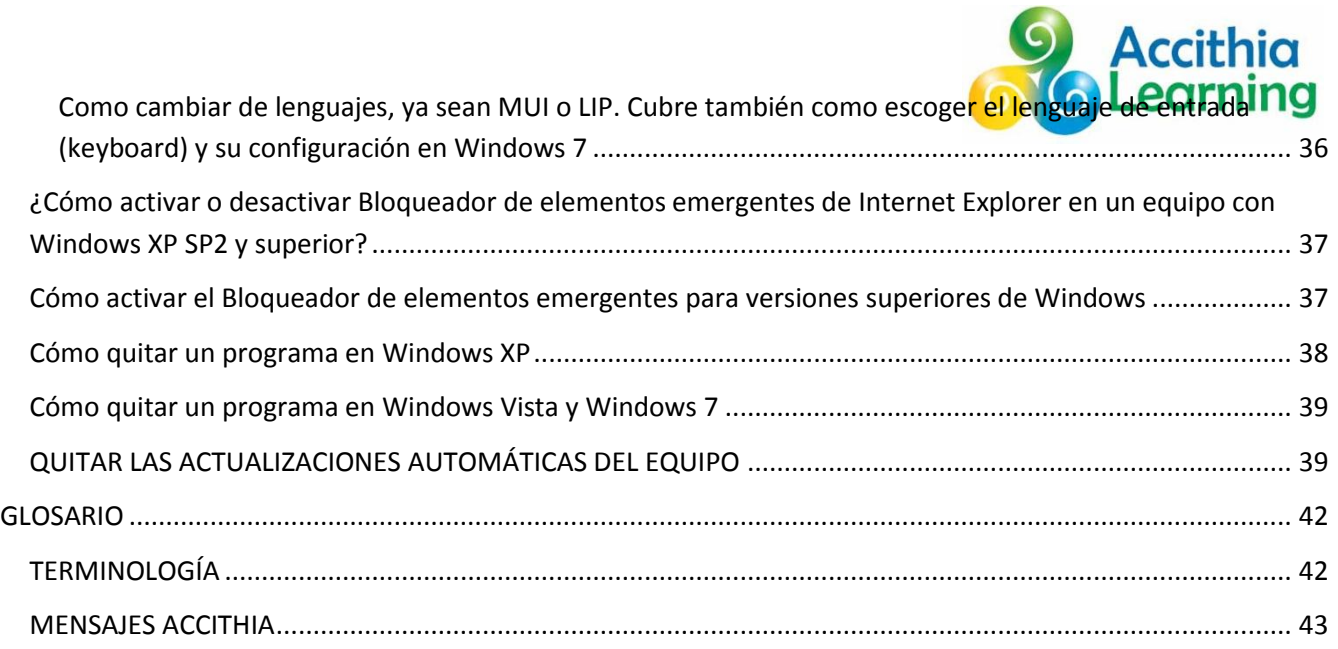

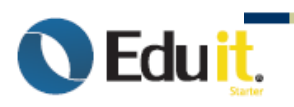

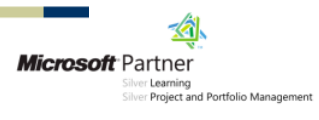

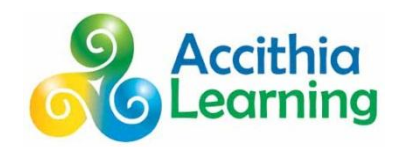

# <span id="page-4-0"></span>*INTRODUCCIÓN*

Sin duda la capacitación es la mejor forma de obtener los conocimientos y habilidades necesarias para llegar a ser un profesional eficiente, pero hoy en día tener una Acreditación que avale los conocimientos adquiridos es una credencial muy valiosa para cualquier profesional. Es por eso que si usted tiene la experiencia y el entrenamiento, le recomendamos demostrar sus habilidades y conseguir el reconocimiento que merece. Una Acreditación, incrementa su credibilidad en el mercado y es una evidencia tangible de que usted tiene el conocimiento necesario para un óptimo desempeño de su organización.

### *QUIENES SOMOS*

Somos una organización especializada en tecnología educativa y estadística formada por pedagogos, docentes, ingenieros, estadistas, expertos en comunicación e investigadores que trabajamos en conjunto para mejorar los procesos de desarrollo profesional a través de la Acreditación.

### *MISIÓN*

Aportar nuevas metodologías, plataformas y servicios de Acreditación para validar, eficientar y mejorar el desarrollo profesional de las personas.

### *VISIÓN*

Ser una organización líder en el desarrollo y aplicación de exámenes de Acreditación.

### *VALORES*

Estamos conscientes de ser una empresa que ofrece productos y servicios, lo que nos compromete a satisfacer las necesidades y requerimientos de nuestros clientes adecuada (Actitud Positiva) y oportunamente (Proactividad).

En la ejecución de nuestro trabajo buscamos constantemente: la innovación, creatividad y seriedad además de un profesionalismo y una calidad siempre crecientes.

Para ello manifestamos que hemos aceptado el serio compromiso de prepararnos para lograr:

- La constante actualización de nuestros conocimientos y habilidades.
- La obtención y puesta en marcha de nuevos métodos y sistemas técnicos y operativos que nos faciliten brindar un servicio cada vez mejor.

Sólo de esta manera entendemos la obtención de riqueza (Nobleza).

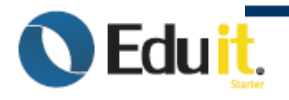

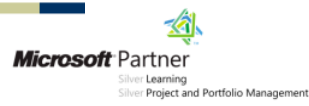

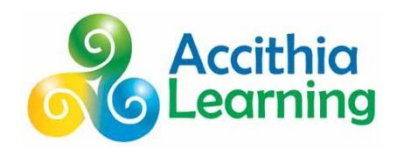

# <span id="page-5-0"></span>*REQUISITOS DE INSTALACIÓN Y CONSIDERACIONES IMPORTANTES*

<span id="page-5-1"></span>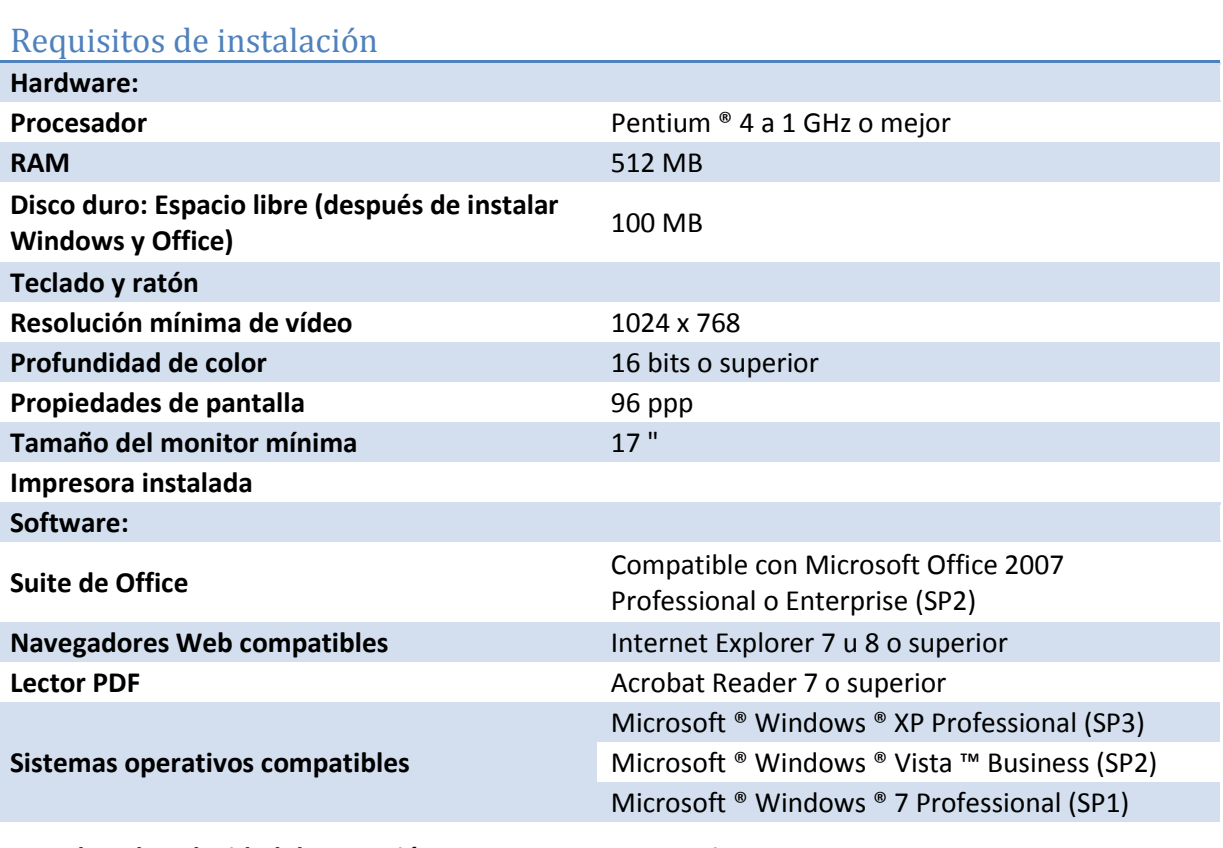

**200 Kbps de velocidad de conexión a Internet DSL o superior** 

# <span id="page-5-2"></span>**Consideraciones Importantes:**

- El Sistema operativo y la Suite MS Office deben estar instalados en la unidad "C:"
- La instalación de todas las aplicaciones deberá realizarse utilizando un perfil de Administrador, o una cuenta de Usuario con los derechos de administrador local (no las políticas de grupo).
- Para las versiones del Sistema Operativo Windows Vista y Windows 7, se deberá desactivar el Control de Cuentas de Usuario (UAC por sus siglas a internet), revise en la página 35 de este documento.
- Los módulos Accithia Learning utilizan rutas de acceso codificadas al registro de Windows dentro de su máquina. Otros programas pueden manipular también estos valores.
- Le recomendamos, instalar los módulos Accithia Learning en una máquina que tenga el menor número de aplicaciones instaladas como sea posible.

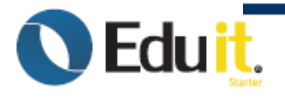

**14.** Microsoft Partner ilver **Learning**<br>ilver **Project and Portfolio Management** 

- 
- En caso de que la PC en la cual está instalando los módulos no sea una PC dedicada, se recomienda realizar la instalación de Office y de los Módulos al final; después de haber realizado

la instalación del Sistema Operativo y de todas las demás aplicaciones que necesite tener. Esta consideración es todavía más importante cuando en su PC instala software que utiliza VBA. (Visual Basic for Applications)

- Establezca la configuración regional a Español México. Revise a partir de la página 37 de este manual para las diferentes versiones de Sistema Operativo o también revisar el índice de este manual.
- Configure el teclado para la distribución adecuada a su teclado físico. Revise a partir de la página 39 de este manual para las diferentes versiones de Sistema Operativo o también revisar el índice de este manual.
- Deberá desactivar todos los bloqueadores de ventanas emergentes, como Google, Yahoo, y otros bloqueadores de Internet Explorer instalado y las actualizaciones automáticas. Revise a partir de la página 43 de este manual para las diferentes versiones de Sistema Operativo o también revisar el índice de este manual.
- Es importante que durante un examen detenga (pause o desactive) los servicios del software antivirus que tenga instalado.
- NO deberá realizar exámenes mientras se esté realizando alguna actualización del sistema operativo o de cualquier otra aplicación.
- Considerar el siguiente software como NO compatible por lo que no se garantiza el correcto funcionamiento de los módulos: Norton Antivirus, Internet Security Server, programas Peer to Peer (KAZAA, Emule, Ares, Napster, BitTorrent, etc.)

**IMPORTANTE:** Si cuenta con una conexión de banda ancha tipo Infinitum dedicada al aula o segmento en el cual realizará los exámenes, considere que este tipo de conexiones, tienen un límite de puertos que pueden abrirse en forma concurrente. Por ejemplo: Prodigy Infinitum tiene un límite de 50 puertos. Los módulos utilizan el puerto 80 por lo que no implican problemas de seguridad ni saturan de peticiones al servidor**.**

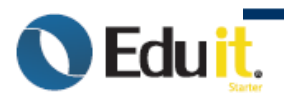

 $\bullet$ 

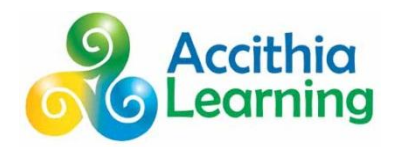

# <span id="page-7-0"></span>*DESCARGA E INSTALACIÓN DEL PROGRAMA DE ACREDITACIÓN ACCITHIA LEARNING*

# <span id="page-7-1"></span>**DESCARGA E INSTALACIÓN DEL INSTALADOR DE ACREDITACIÓN ACCITHIA LEARNING.**

### <span id="page-7-2"></span>**DESCARGA**

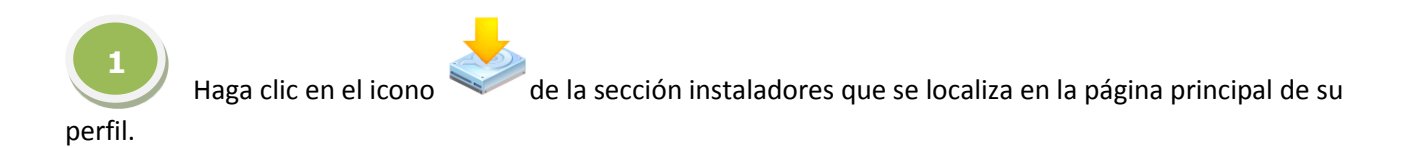

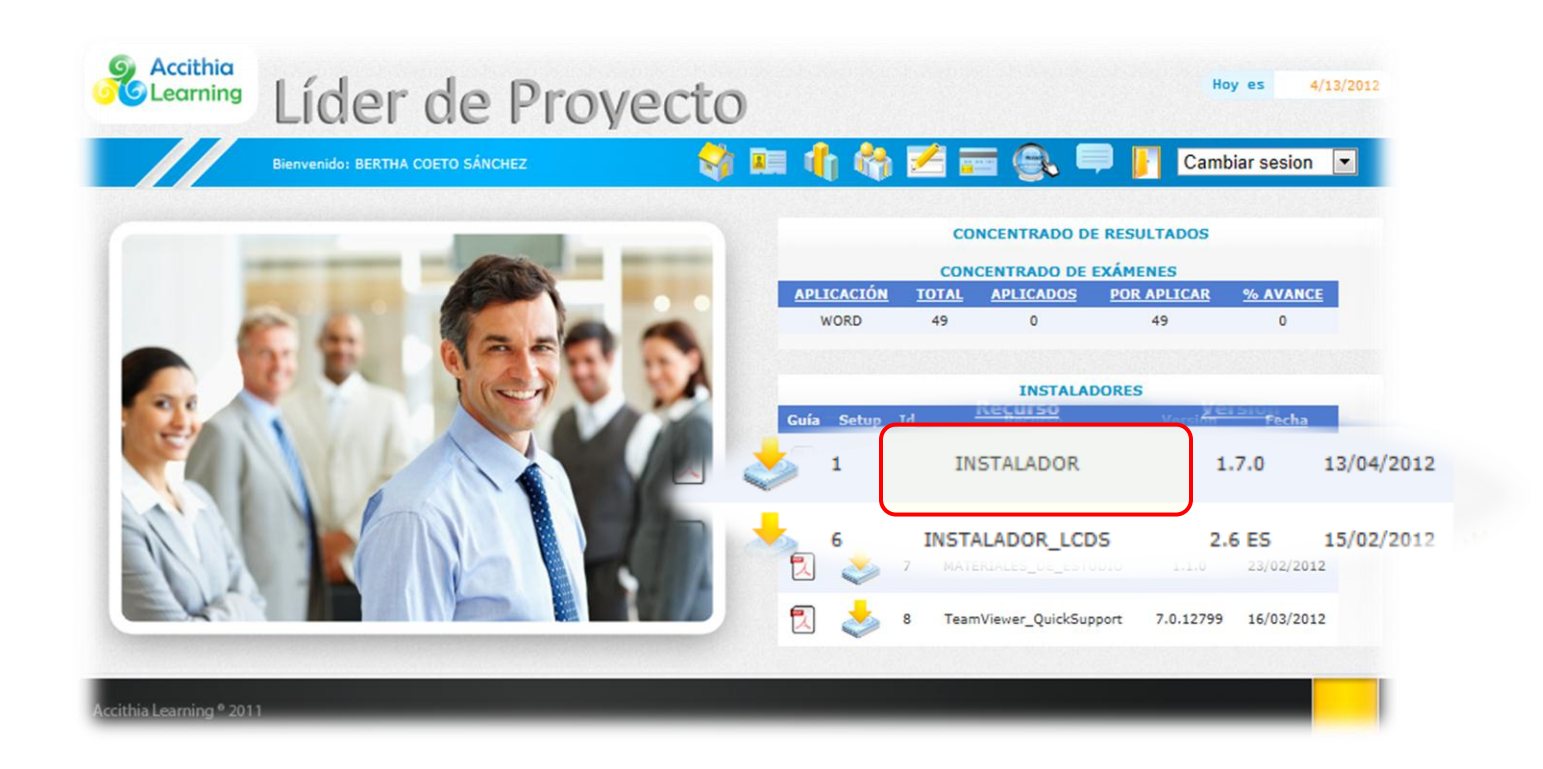

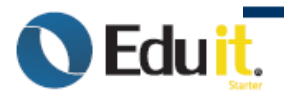

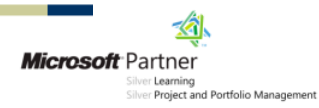

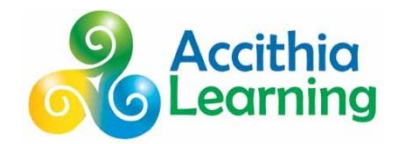

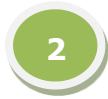

Una vez que se muestre el siguiente cuadro de diálogo, haga clic en el botón **Guardar o elegir de las opciones de Guardar para elegir Guardar Como**.

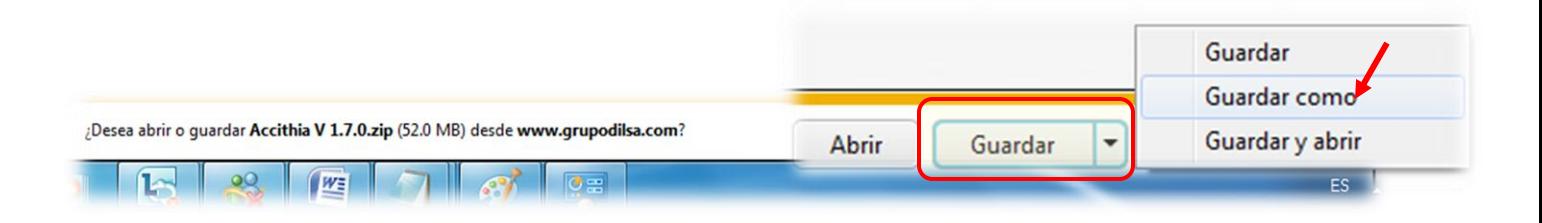

**3**

Especifique la ubicación, si eligió la opción "Guardar Como" en la cual se guardará el instalador y haga clic en el botón **Guardar**.

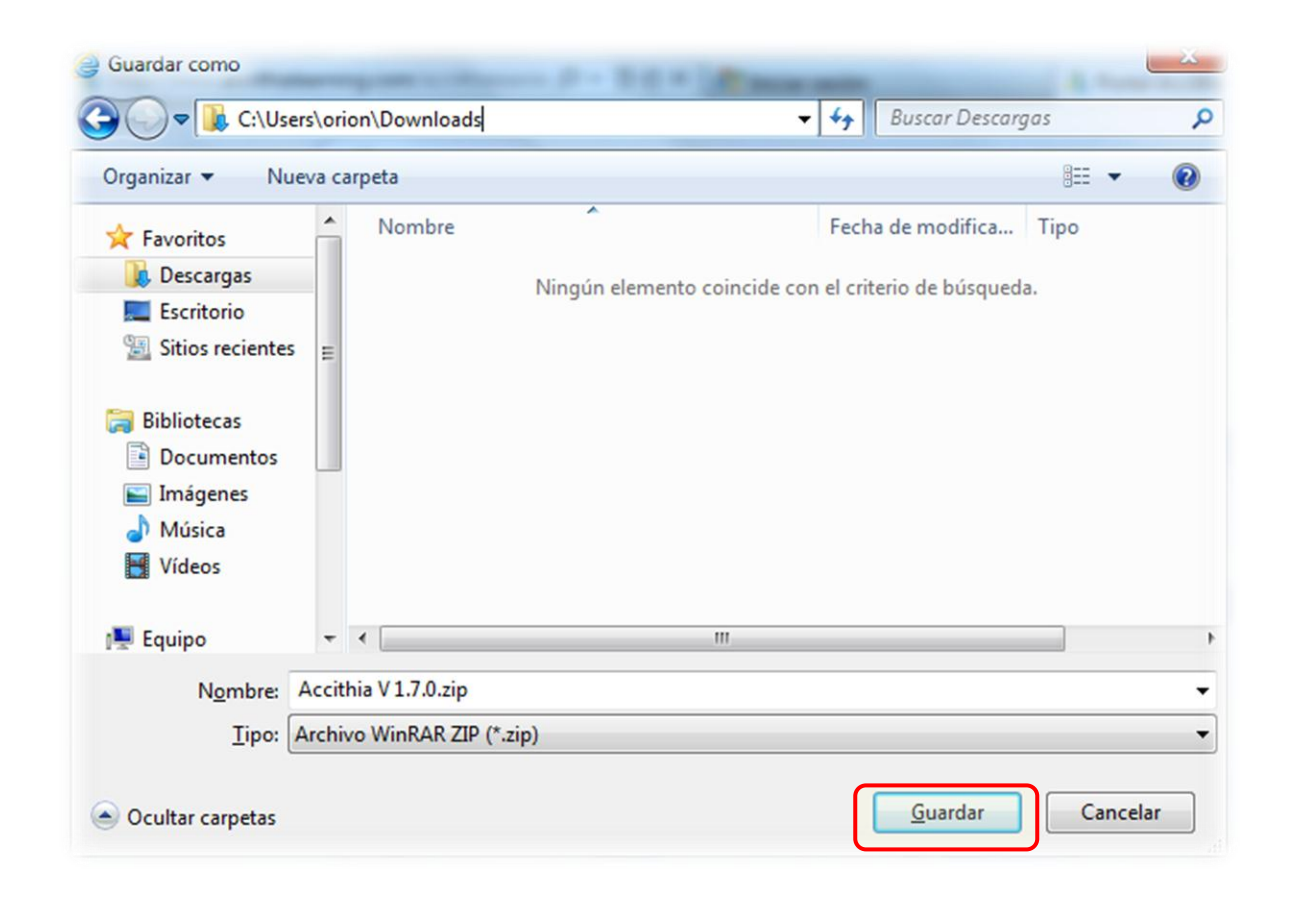

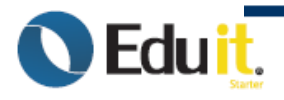

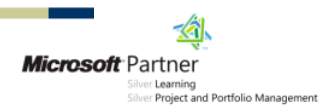

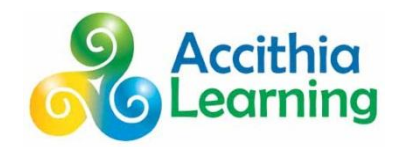

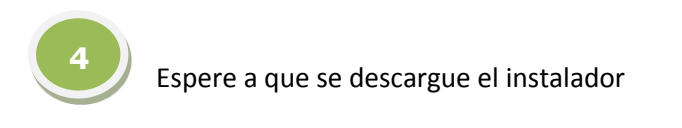

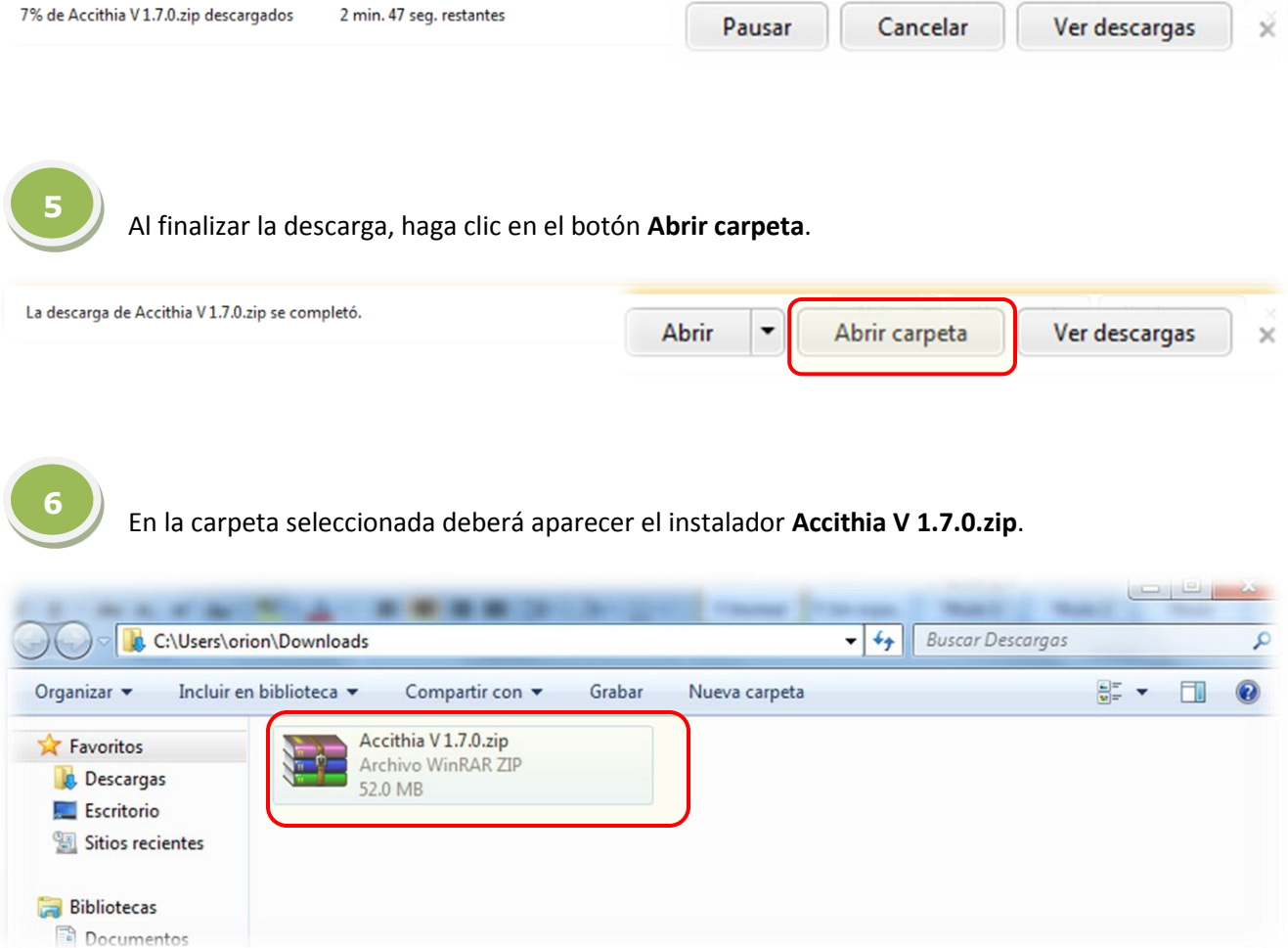

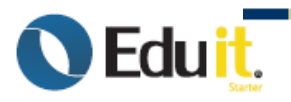

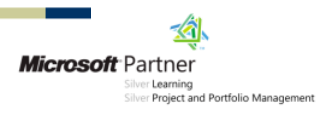

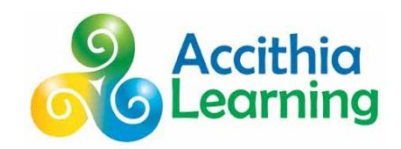

### <span id="page-10-0"></span>**INSTALACIÓN**

**1**

**NOTA:** A*ntes de ejecutar el instalador, desinstale cualquier versión anterior que tenga en su computadora.*

Utilice un programa de descompresión de archivos para extraer la carpeta que contiene la aplicación **Accithia V 1.7.0.**

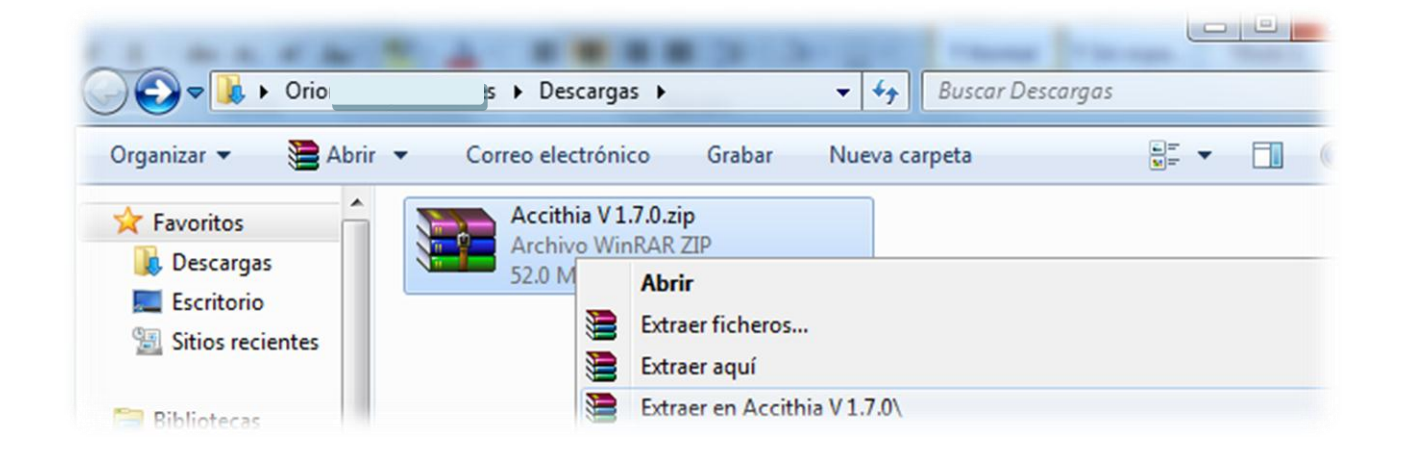

**2**

Abra la carpeta **Accithia V 1.7.0** (extraída en el punto anterior) y ejecute el programa **Accithia V 1.7.0.msi**.

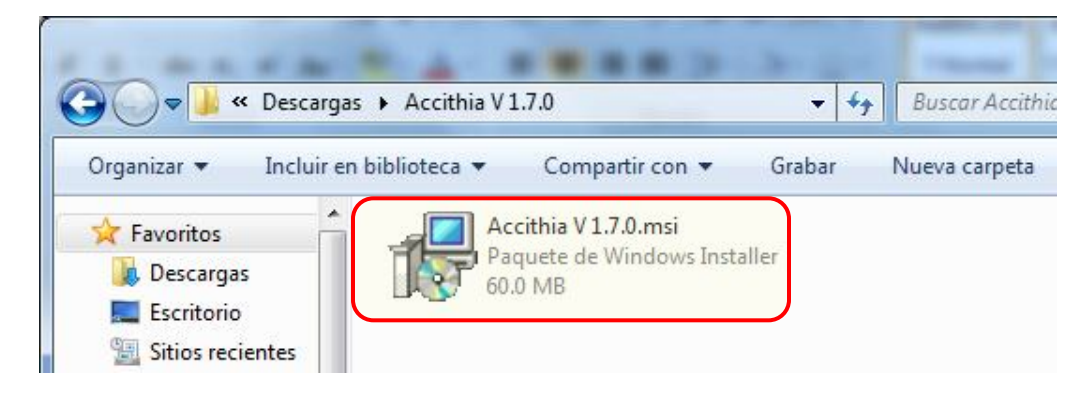

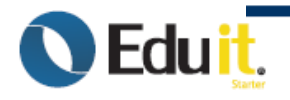

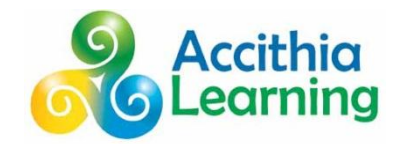

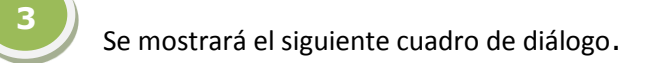

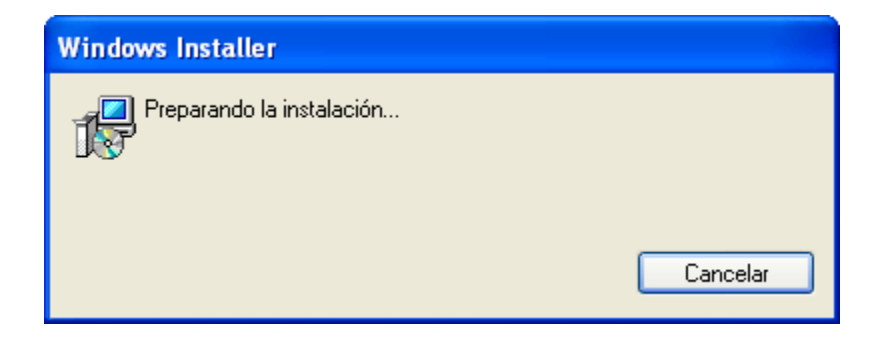

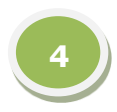

## Haga clic en el botón **Next**.

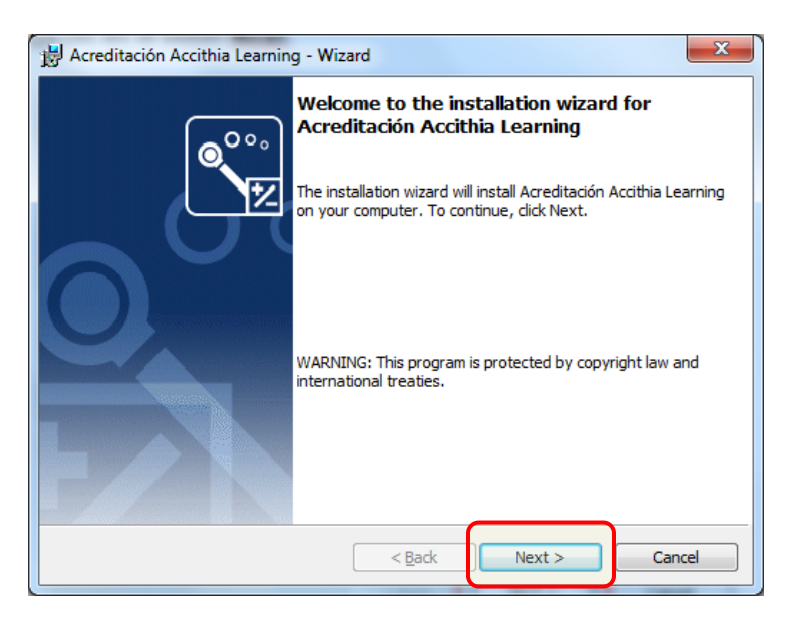

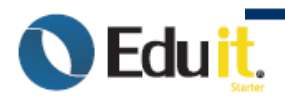

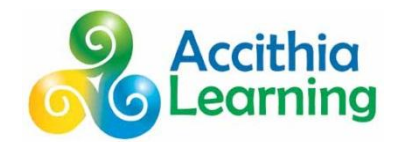

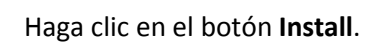

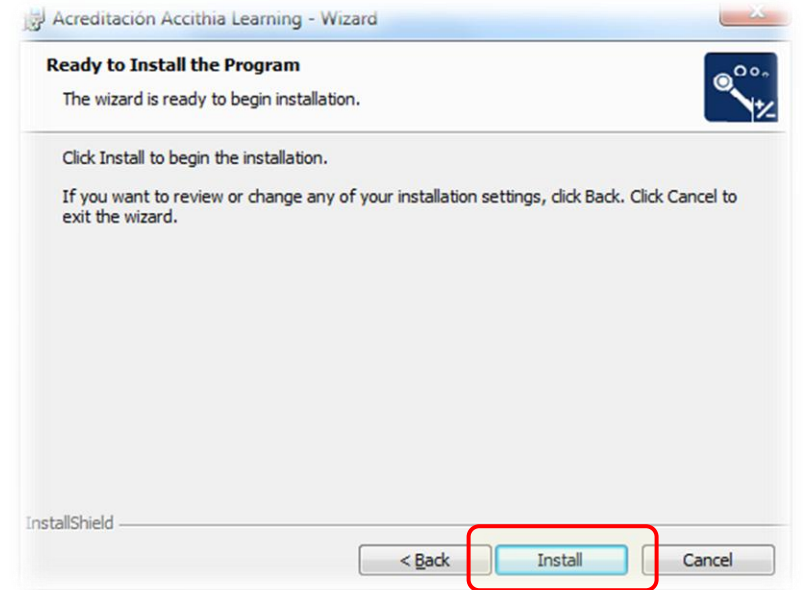

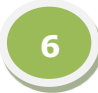

**5**

Espere a que se instalen los módulos.

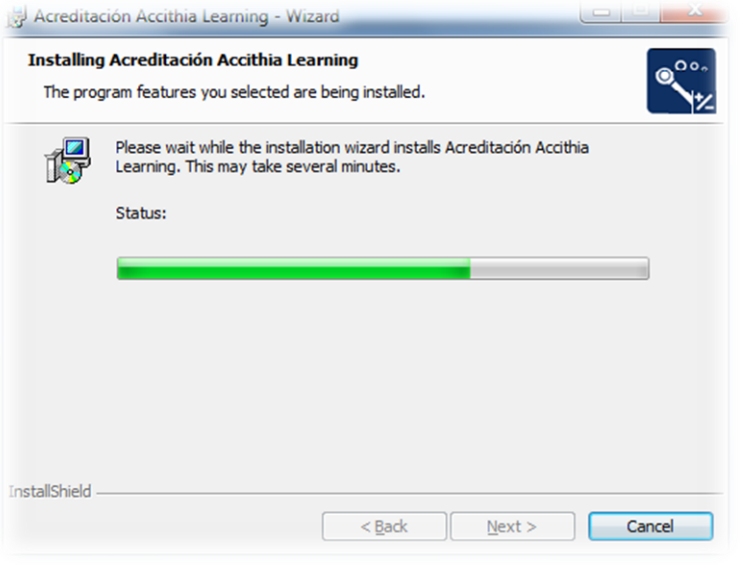

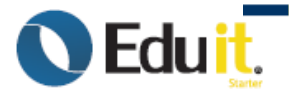

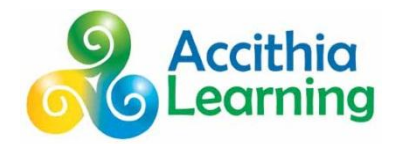

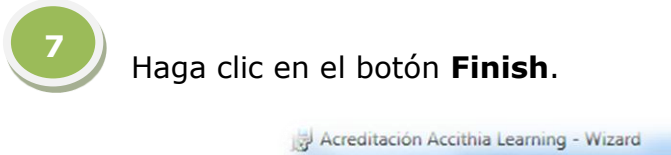

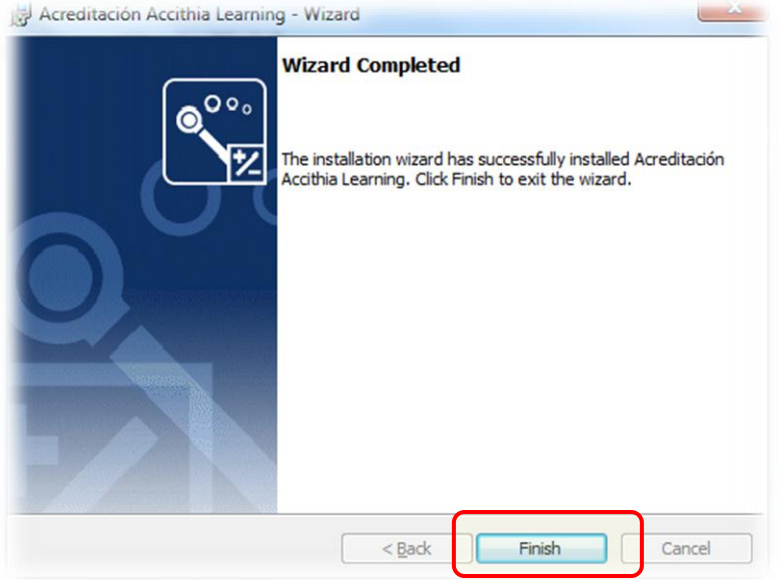

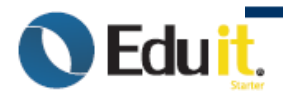

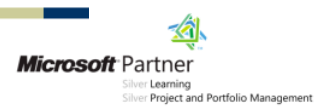

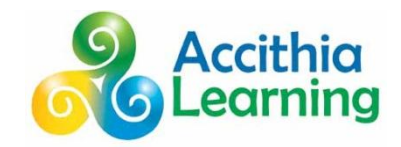

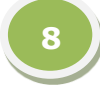

Una vez que se han instalado los módulos, deberán aparecer los accesos directos en el **Menú de inicio**.

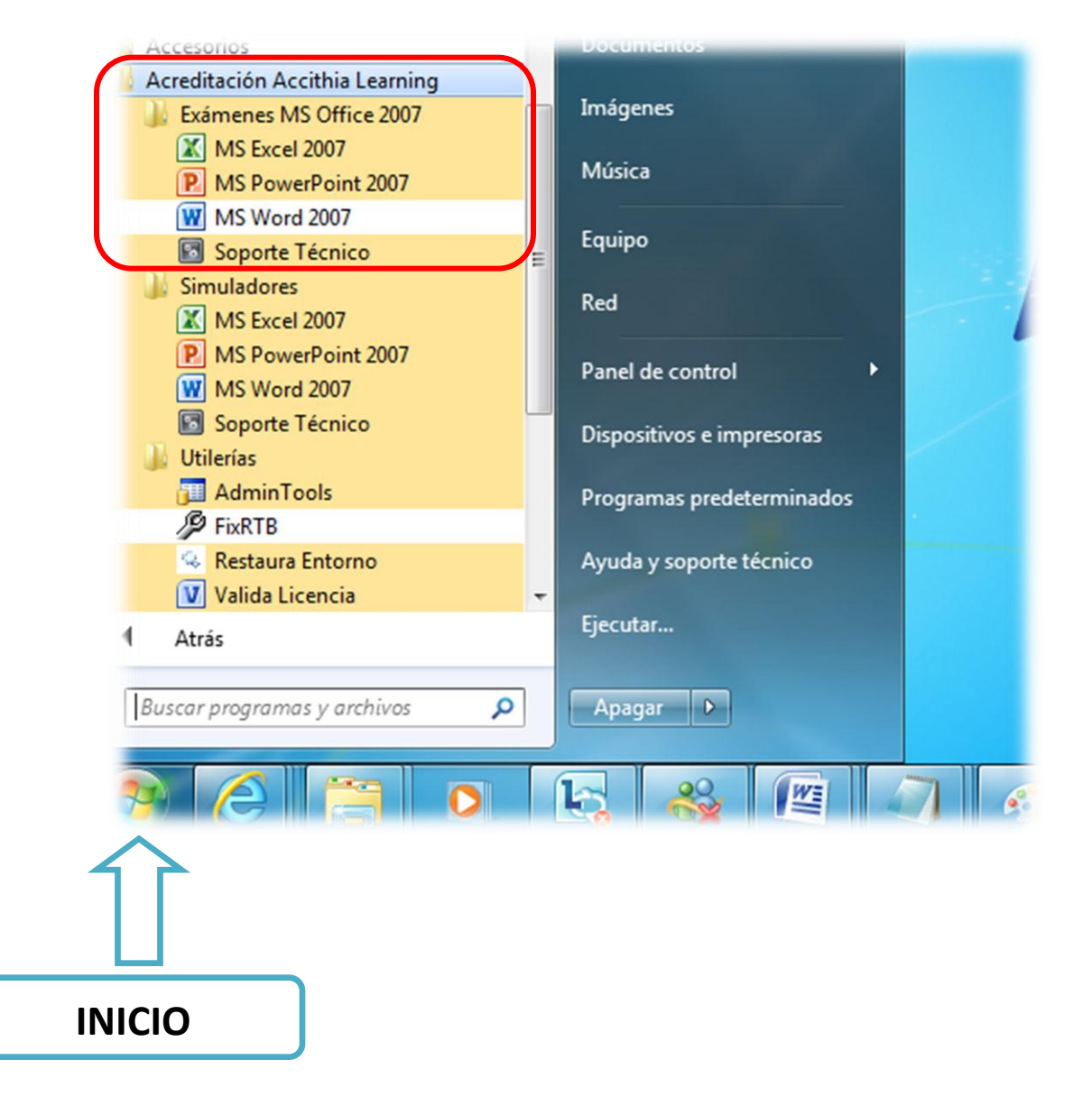

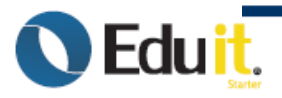

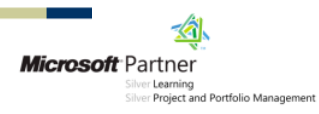

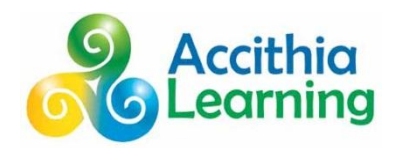

# <span id="page-15-0"></span>*USO DE LOS MÓDULOS DE ENTRENAMIENTO ACCITHIA LEARNING. (SIMULADORES)*

**1**

Una vez que se han instalado los módulos, deberán aparecer los accesos directos en el **Menú de inicio**.

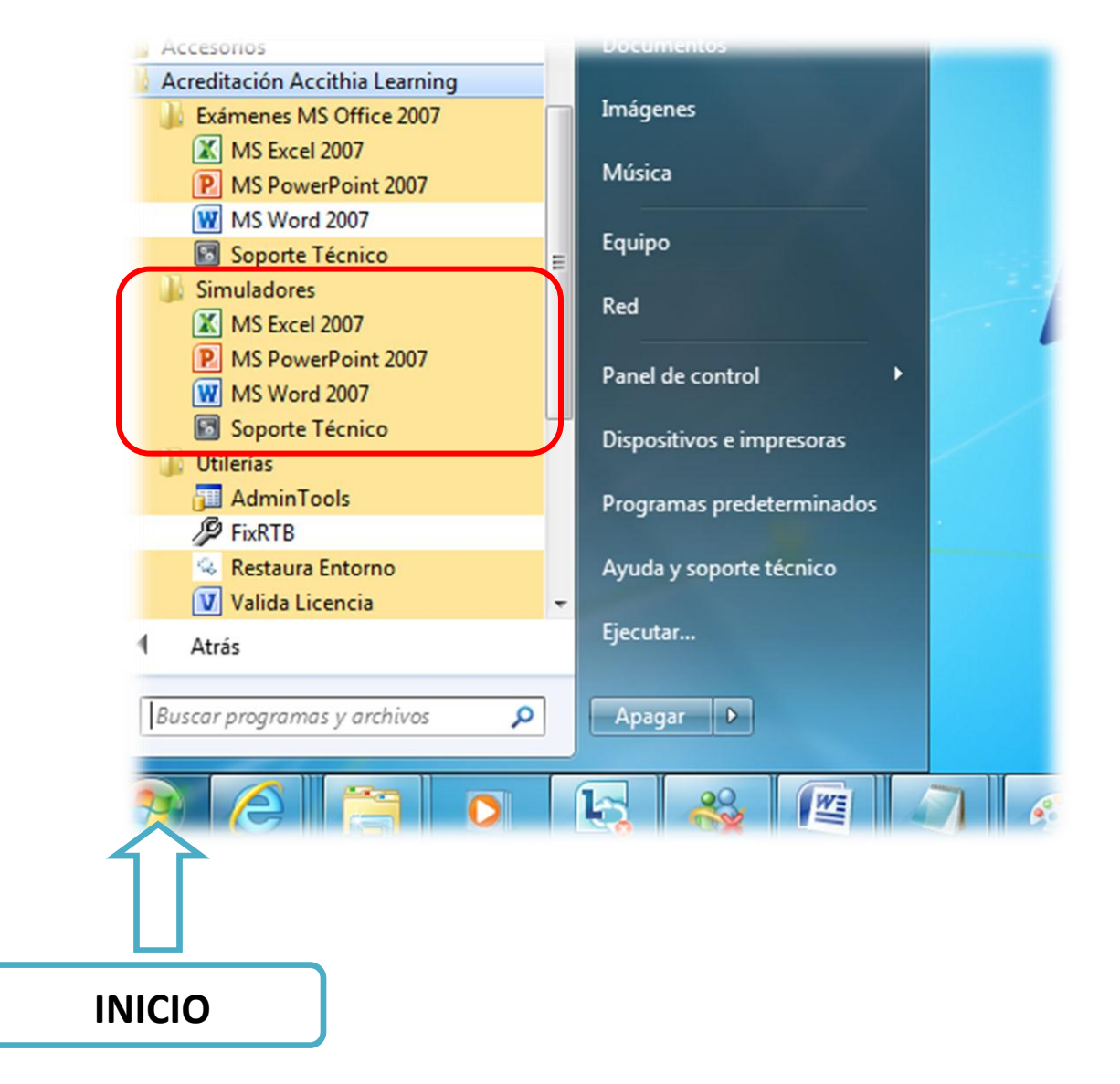

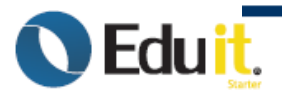

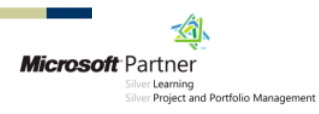

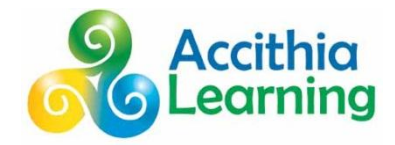

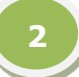

Cuando ejecute por primera vez cualquiera de los módulos, deberá escribir el número de **licencia**, luego haga clic en el botón **ACTIVAR**.

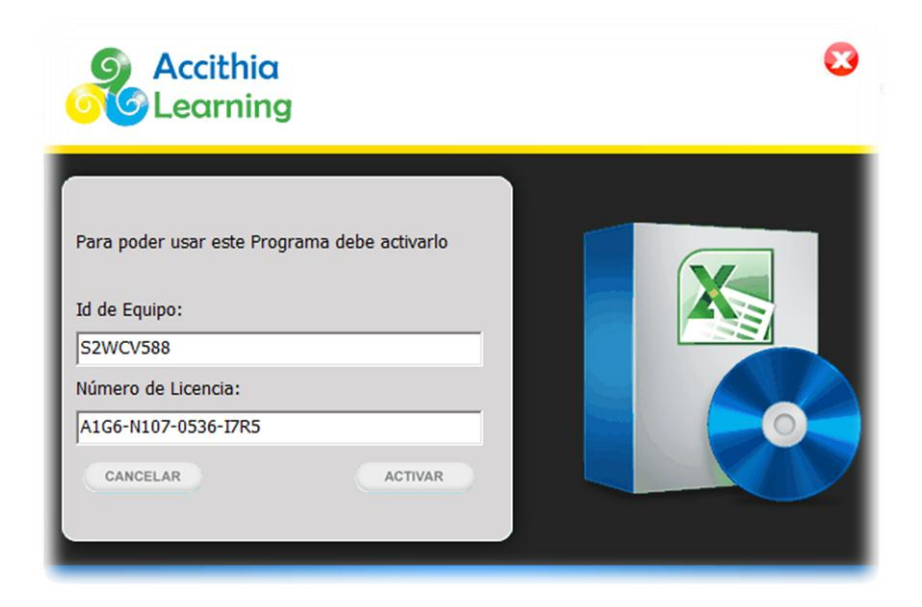

Se deberá mostrar el siguiente mensaje:

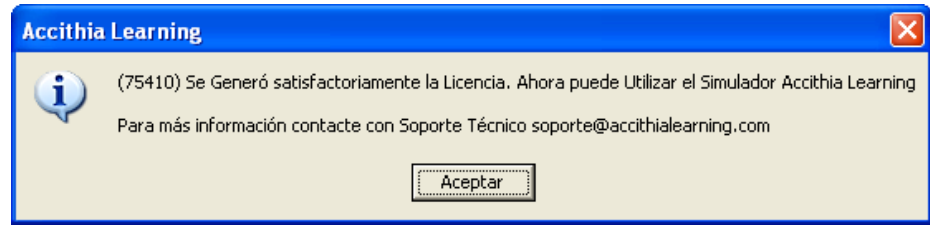

Una vez que se active la licencia podrá usar cualquiera de los módulos.

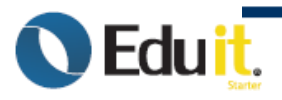

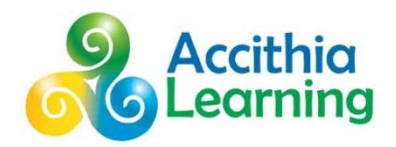

# <span id="page-17-0"></span>*USO DEL PANEL DE ADMINISTRACIÓN ACCITHIA LEARNING.(ADMIN TOOLS)*

# <span id="page-17-1"></span>**GUÍA DE USO**

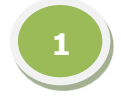

Una vez que se han instalado los módulos, deberán aparecer los accesos directos en el **Menú de inicio**.

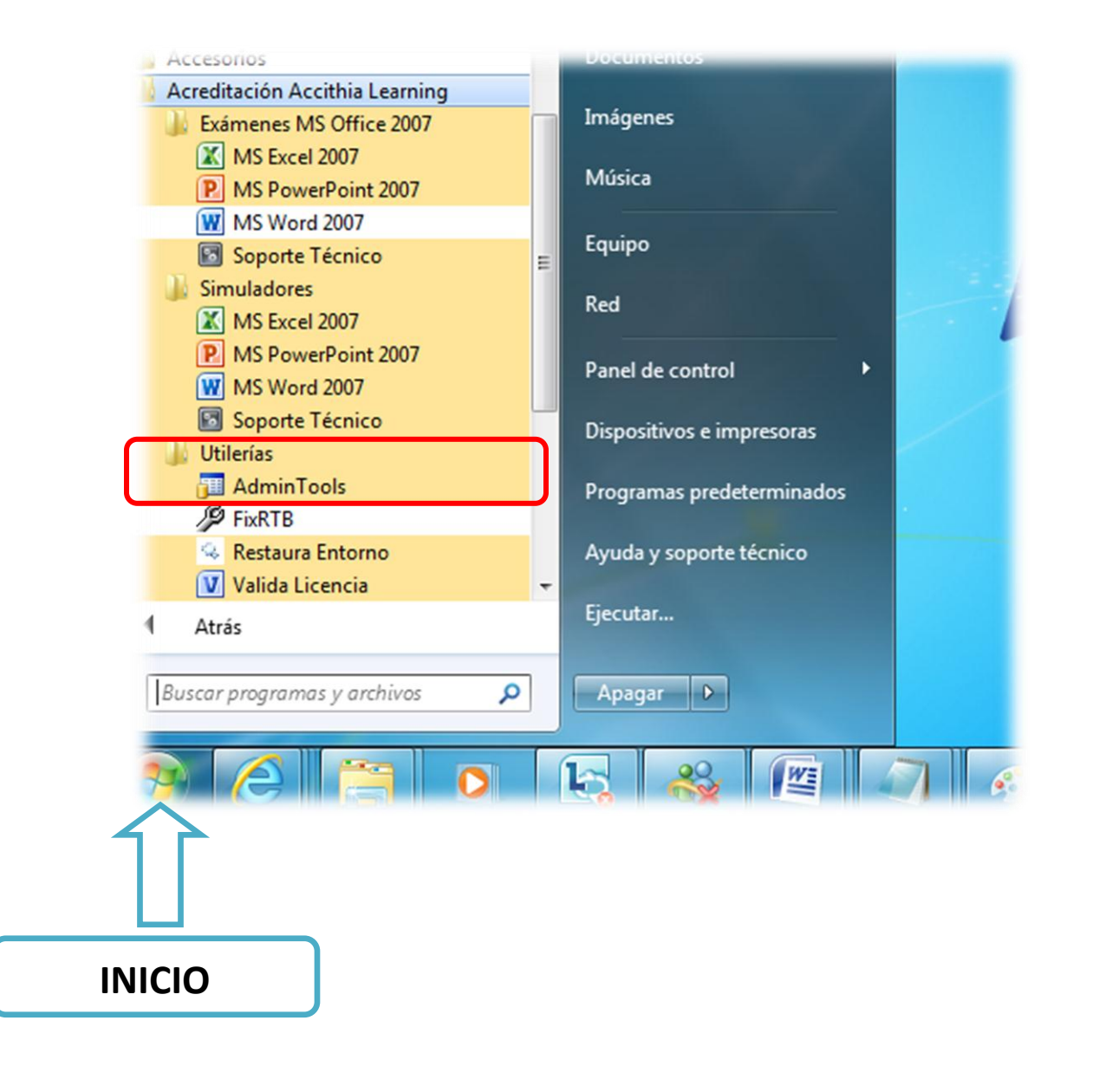

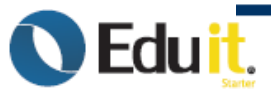

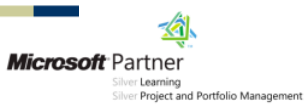

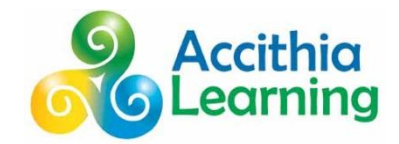

**2**

Se mostrará el siguiente cuadro de diálogo.

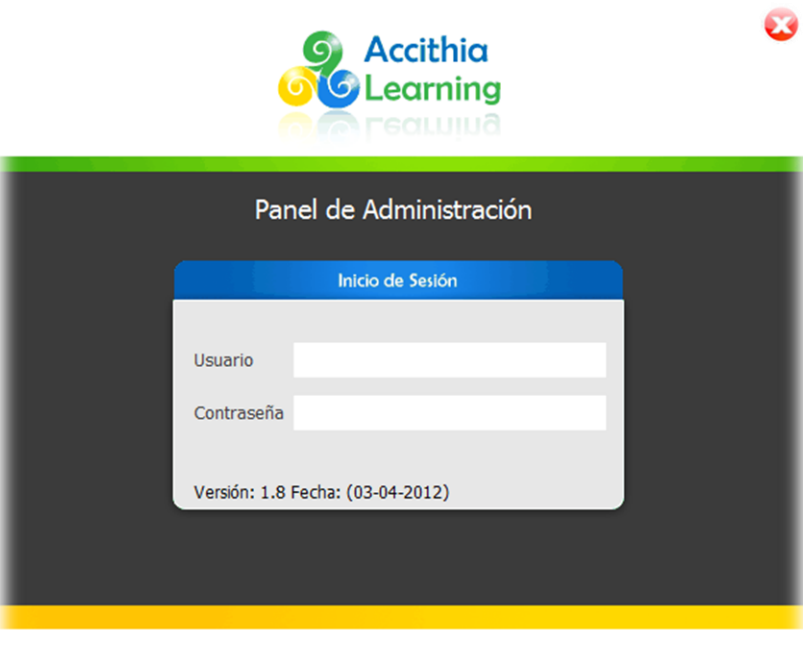

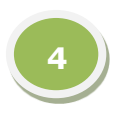

Deberá proporcionar su Usuario y Contraseña de Líder Operativo (Docente) para tener acceso, luego

haga clic en el botón

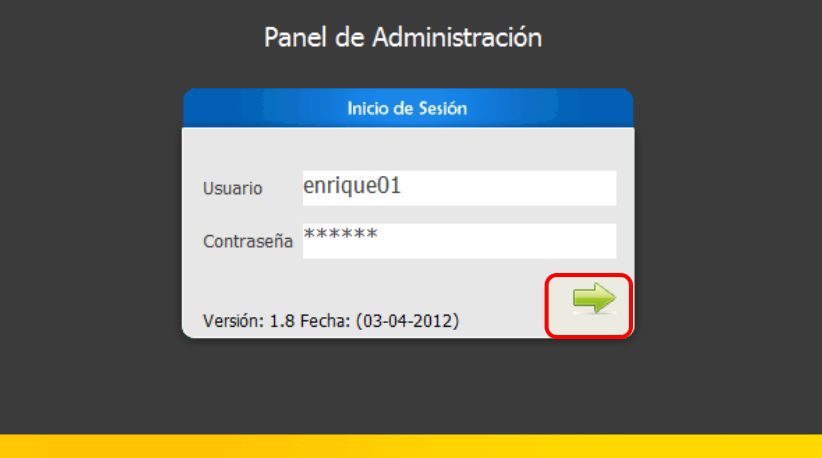

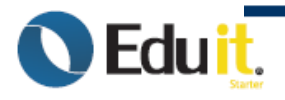

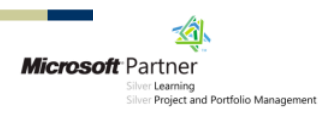

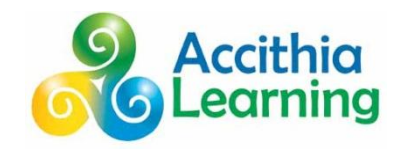

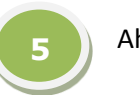

Ahora se mostrara la pantalla principal del Panel de Administración.

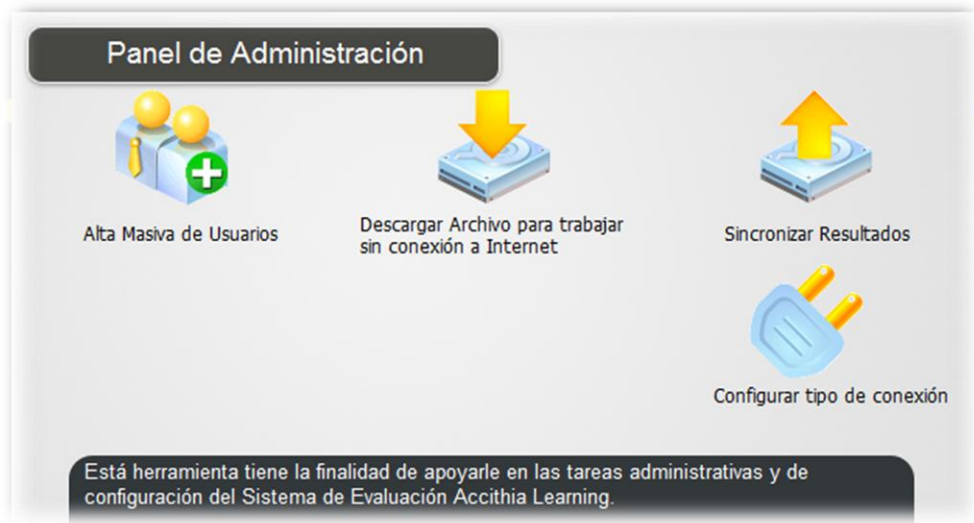

# <span id="page-19-0"></span>**Descripción de las opciones:**

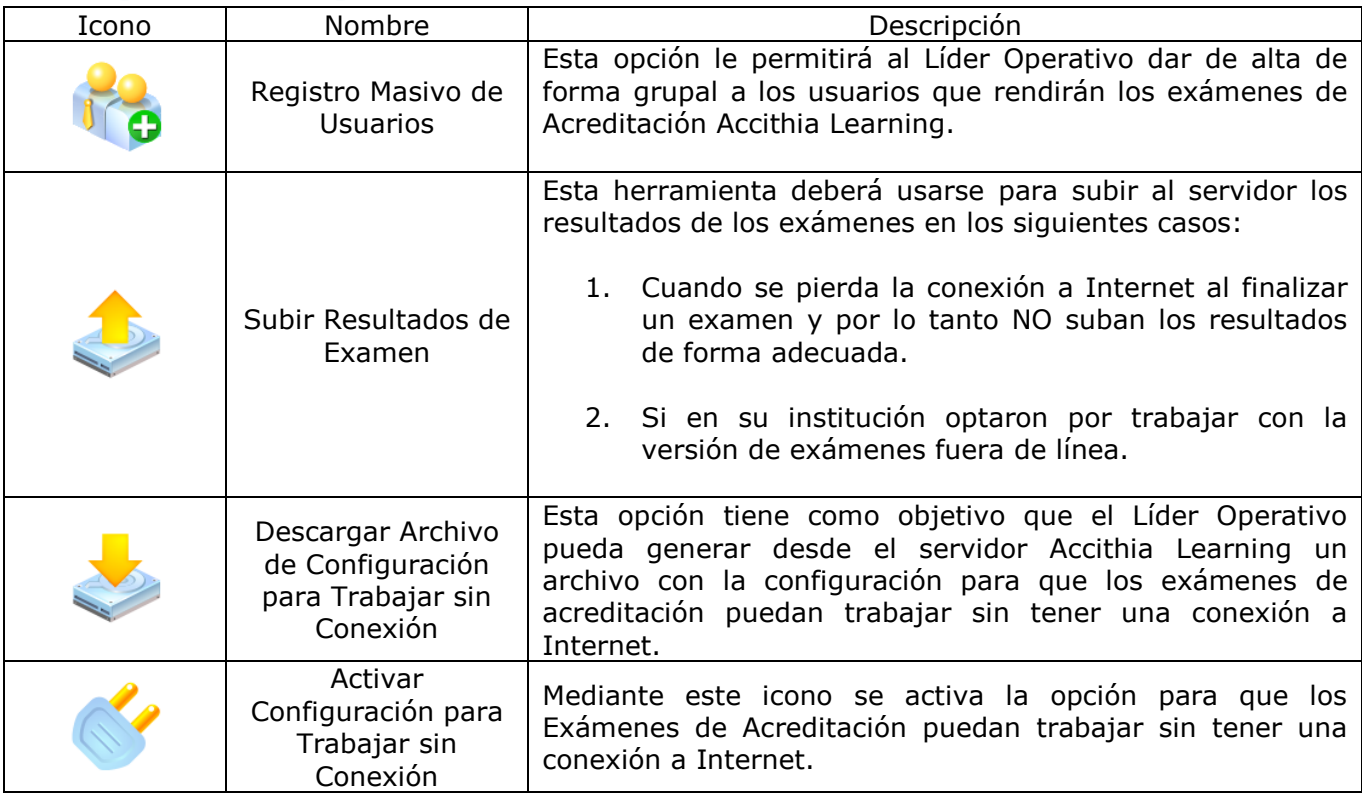

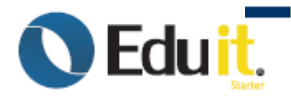

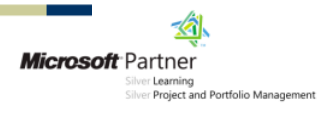

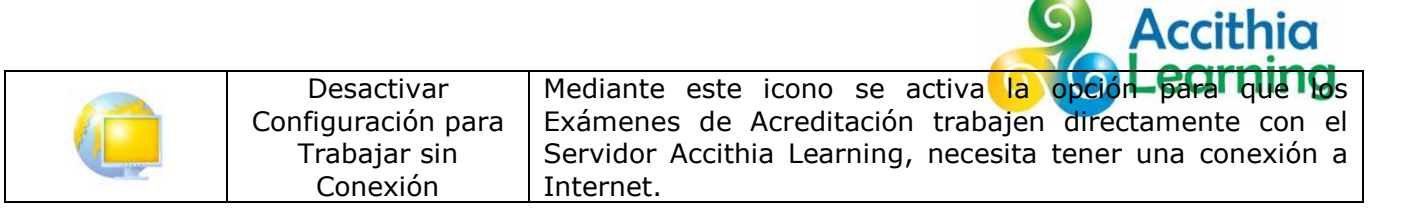

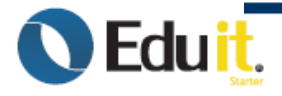

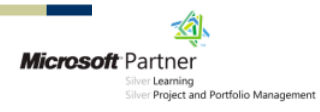

# <span id="page-21-0"></span>**Registro Masivo de Usuarios.**

### <span id="page-21-1"></span>**Proceso para dar de alta a los Usuarios de forma Grupal:**

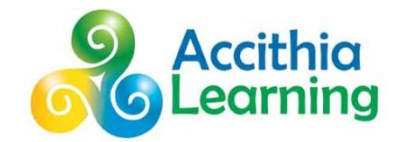

1. Deberá dar clic en el Icono de Alta Masiva de Usuarios, Alta Masiva de Usuarios Y a continuación nos mostrara las siguientes opciones que se muestran:

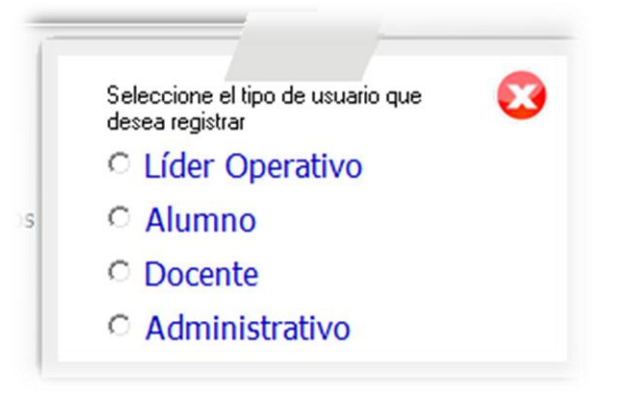

- Ahora deberá elegir la opción que usted en ese momento desee realizar.
- Después de elegir la opción deseada, a continuación aparecerá la siguiente ventana.

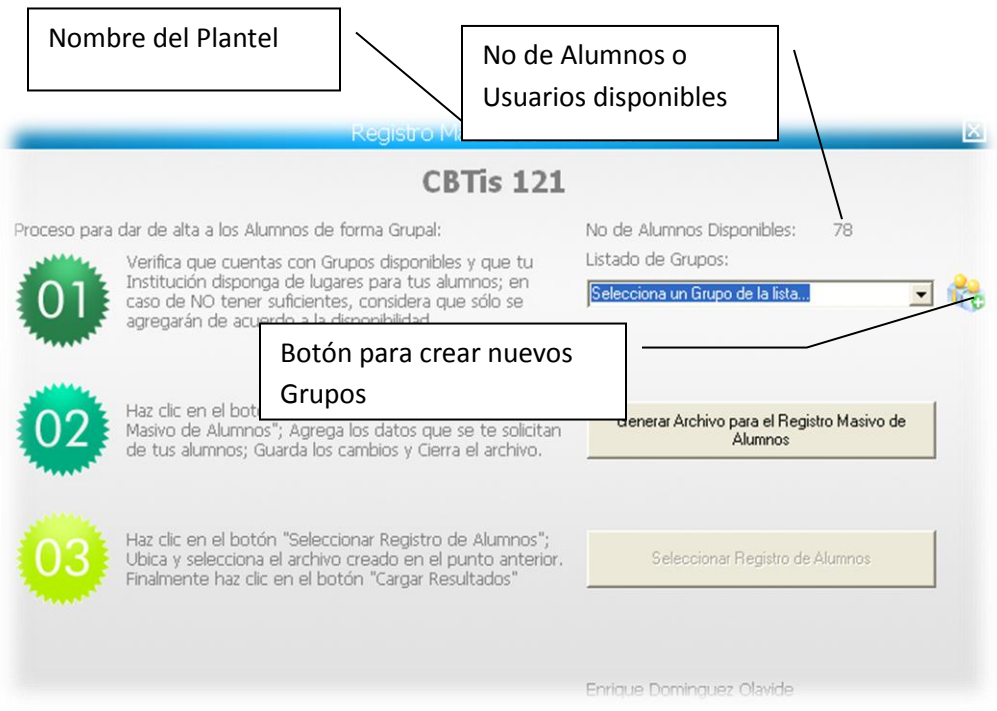

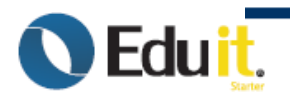

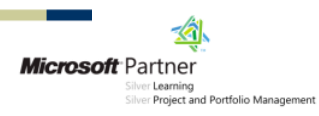

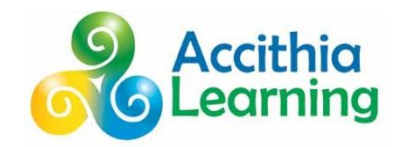

2. Verifica que cuentas con Grupos disponibles y que tu Institución disponga de lugares para tus alumnos; en caso de NO tener suficientes, considera que sólo se agregarán de acuerdo a la disponibilidad.

Si deseas crear un Grupo nuevo haz clic en el icono se deberá mostrar la siguiente pantalla

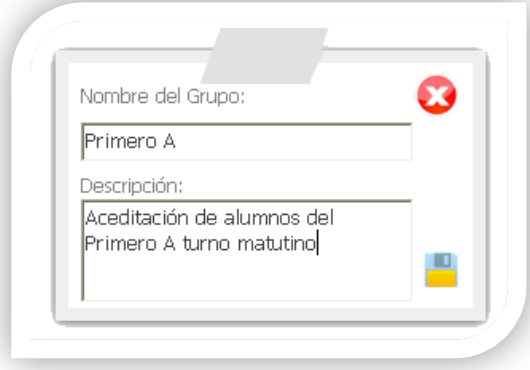

Una vez que escribas el Nombre del Grupo y su Descripción haz clic en el icono **para** para guardar el grupo, se deberá mostrar un mensaje que lo confirma.

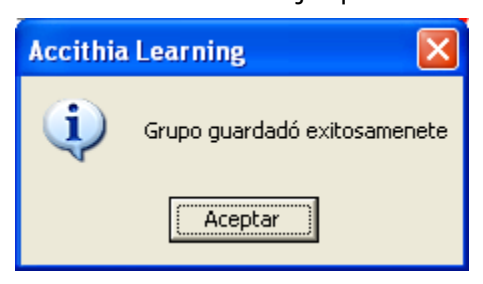

- 3. Haz clic en el botón "Generar Archivo para el Registro Masivo de Alumnos",
	- a. En la pantalla que se muestra a continuación selecciona la carpeta donde se guardará el archivo

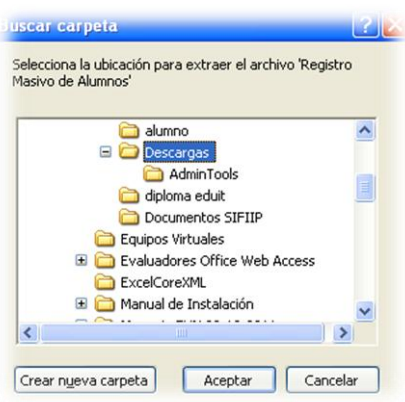

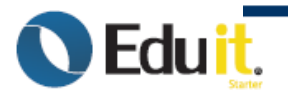

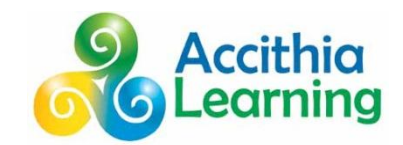

b. Haz clic en el botón aceptar.

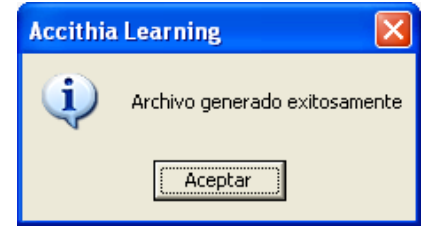

c. Abre el archivo generado en el punto anterior y agrega los datos que se te solicitan de tus alumnos; Guarda los cambios y Cierra el archivo.

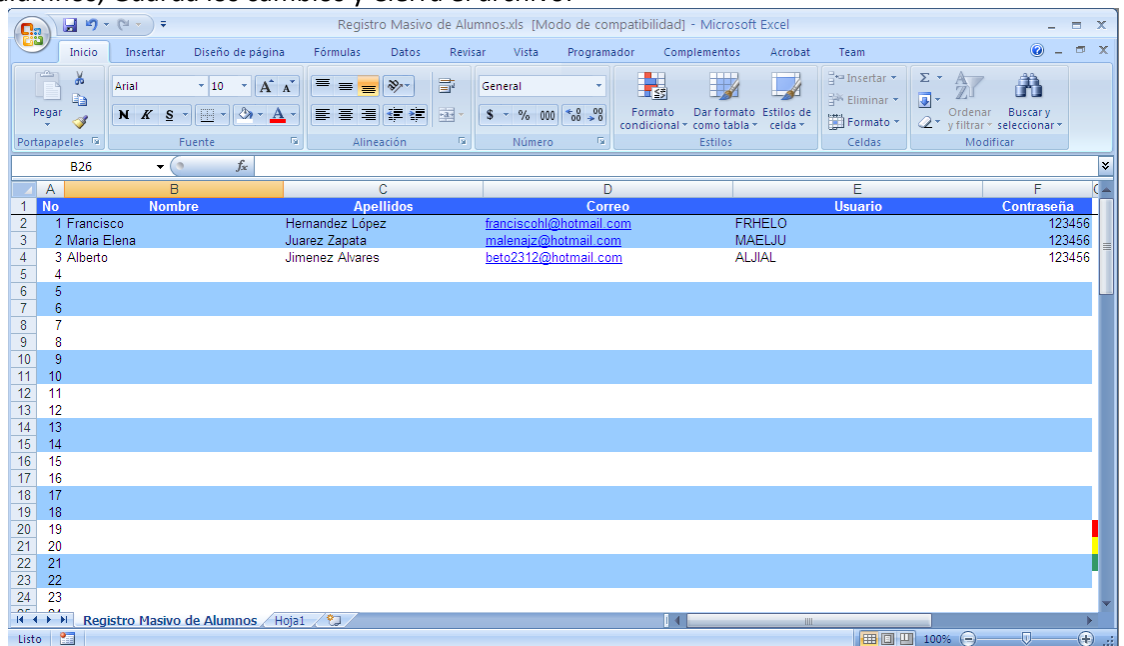

**Nota:** Es muy importante que se habiliten las macros si se desea que las funciones incluidas en el archivo puedan ser usadas.

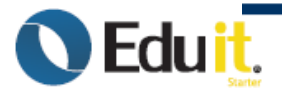

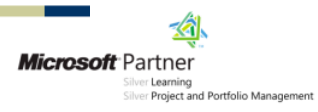

4. Haz clic en el botón "Seleccionar Registro de Alumnos"

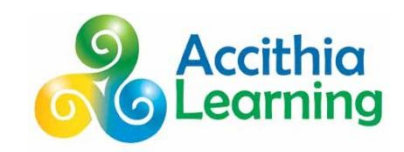

Silver **Learning**<br>Silver **Project and Portfolio Management** 

d. Abre el archivo creado en el punto anterior.

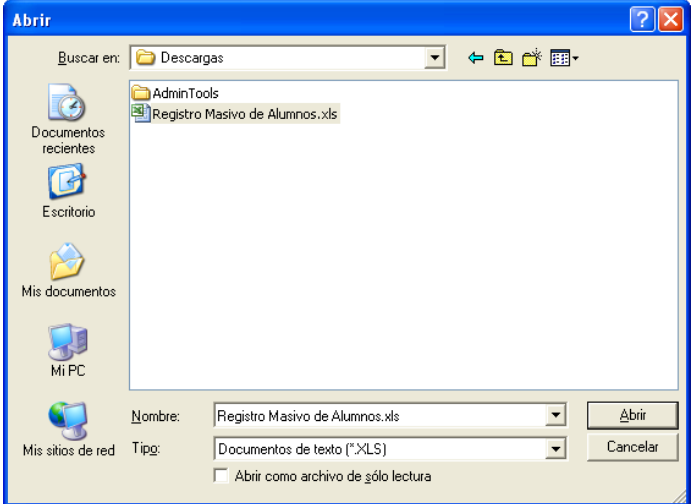

e. Se mostrará un mensaje como el siguiente; haz clic en el botón aceptar.

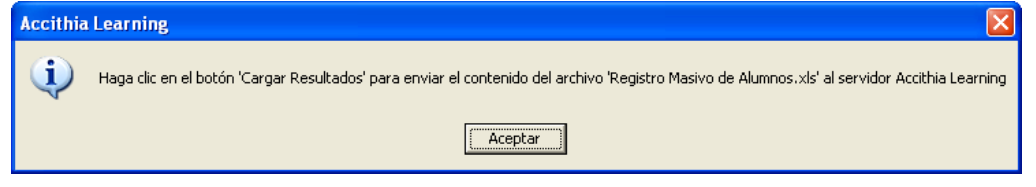

f. Haz clic en el botón "Cargar Resultados", se mostrará un mensaje indicando cuantos registros se encontraron; haz clic en el botón aceptar.

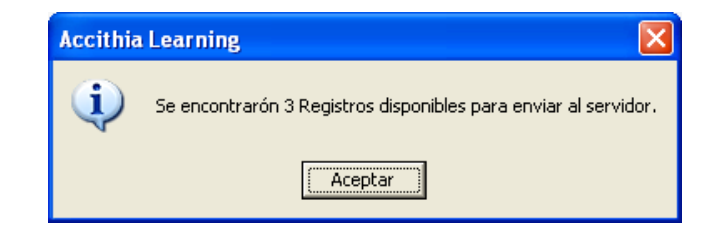

g. Luego de enviar la información encontrada se muestra un mensaje como el siguiente; haz clic en el botón aceptar.

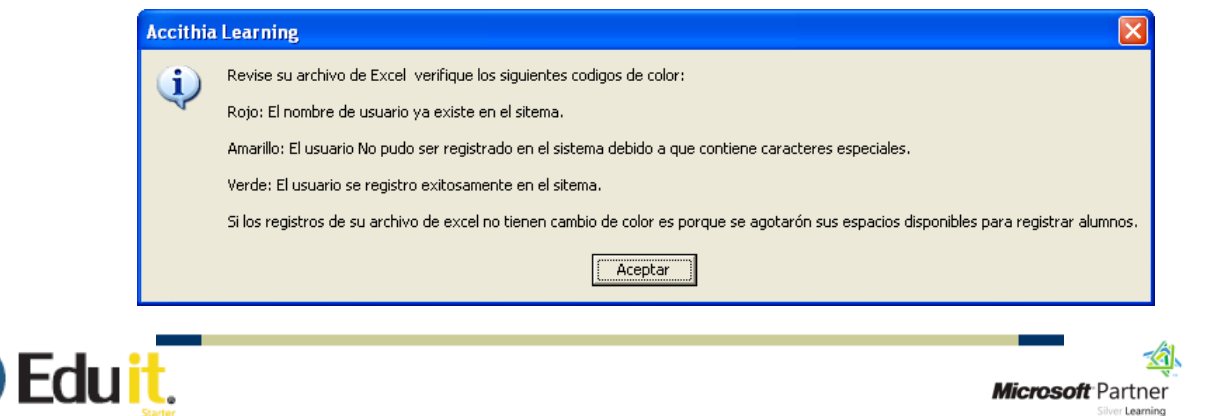

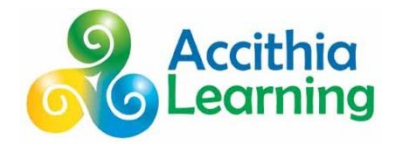

Finalmente se muestra el contenido del archivo con los registros marcados de acuerdo al código de colores.

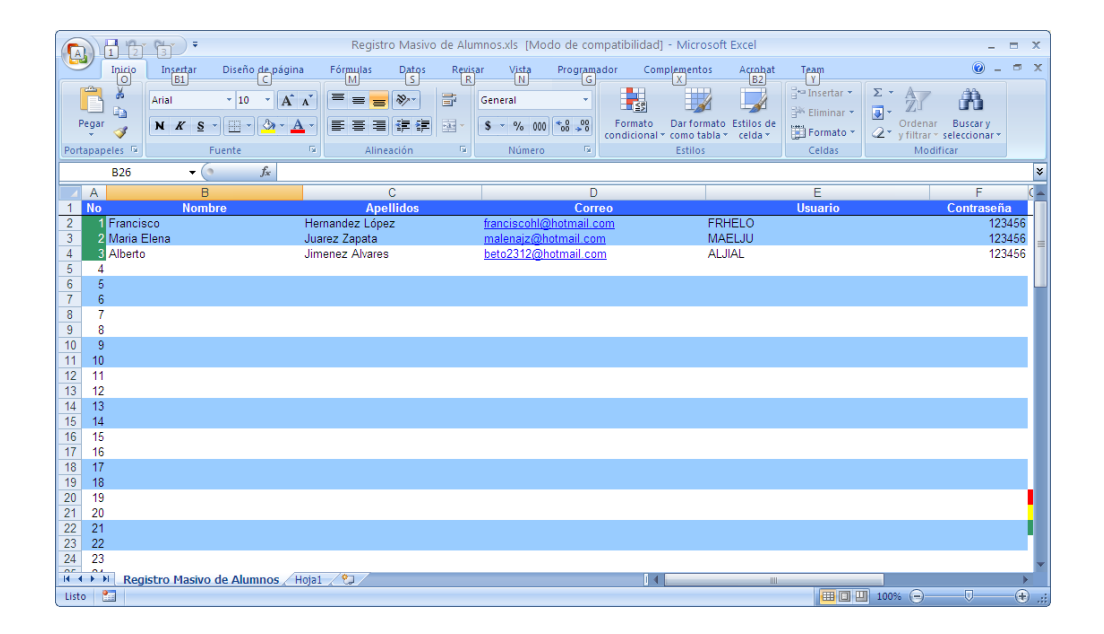

### <span id="page-25-0"></span>**FUNCIONES INCLUIDAS EN EL ARCHIVO**

### Instrucciones de llenado

- 1.- El nombre del alumno debe tener como máximo 30 caracteres.
- 2.- Los apellidos del alumno deben tener como máximo 40 caracteres.
- 3.- El Correo electrónico de tener como máximo 100 caracteres.
- 4.- El nombre de usuario debe tener como máximo 50 caracteres.
- 5.- La contraseña de usuario debe tener como máximo 20 caracteres.
- 6.- Ningún campo debe contener caracteres especiales.
- 7.- El nombre, apellidos, usuario y contraseña son obligatorios.
- 8.-El correo es opcional.

NOMENCLATURA SUGERIDA PARA LOS NOMBRES DE USUARIO

# <u>ACB153AL000001</u>

**TLA=Estado (TLAXCALA)** 

**CE=CETis, puede incluir NC CB=CBTis** 153=No de Plantel a 3 digitos. AL=Alumno, AD=Administrativo, DO=Docente y LO= Líder Operativo 000001=Consecutivo a 6 digitos.

### Leyendas

Rojo: El Registro ya existe en la base de datos Amarillo: El registro contiene caracteres invalidos Verde: El registro se guardó satisfactoriamente Sin Cambio: No hay lugares disponibles para almacenar este registro

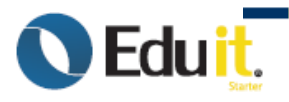

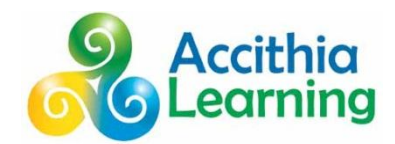

### <span id="page-26-0"></span>**Subir Resultados de Examen.**

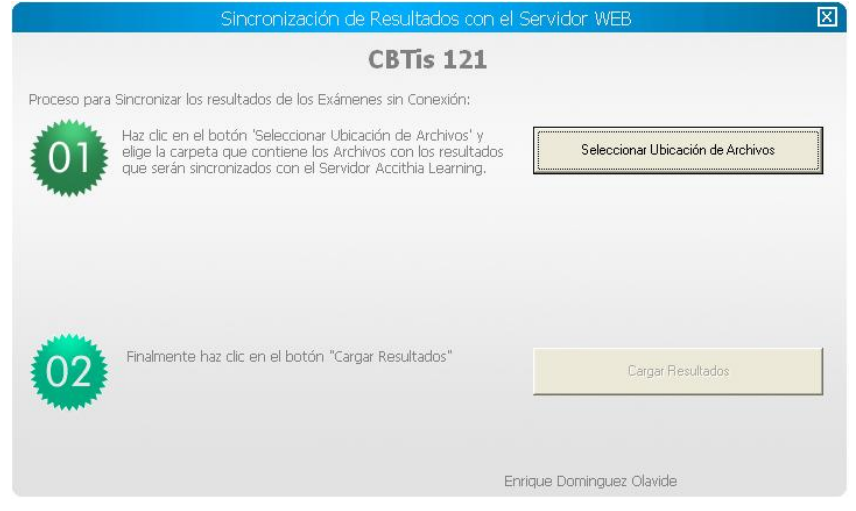

### <span id="page-26-1"></span>**Proceso para Sincronizar los resultados de los exámenes con el Servidor WEB:**

1. Haz clic en el botón 'Seleccionar Ubicación de Archivos' y elige la carpeta que contiene los Archivos con los resultados que serán sincronizados con el Servidor Accithia Learning.

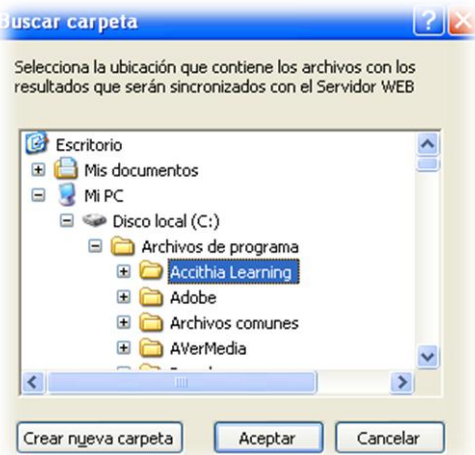

Una vez que selecciones la carpeta haz clic en el botón Aceptar, se deberá mostrar un mensaje que lo confirma.

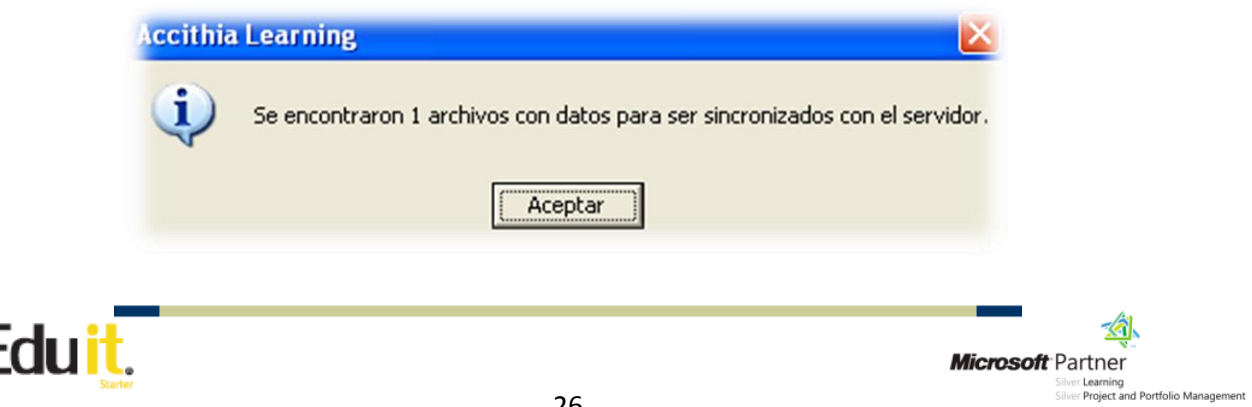

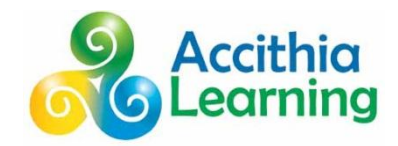

- 2. Finalmente haz clic en el botón "Cargar Resultados",
	- a. En la pantalla que se muestra a continuación podrás observar el listado de archivos encontrados para ser sincronizados con el Servidor Accithia Learning

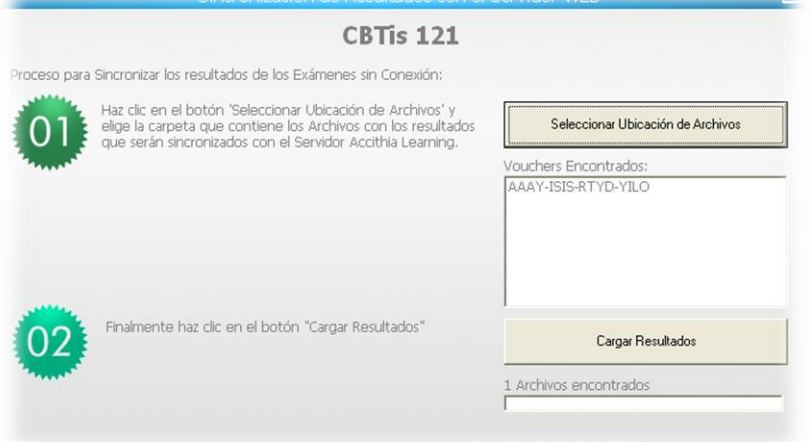

b. Haz clic en el botón Cargar Resultados, se deberá mostrar el siguiente mensaje.

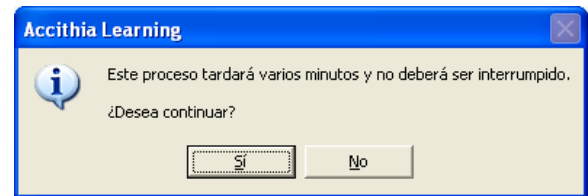

c. Para continuar con el proceso deberás hacer clic en el botón Sí, se deberá mostrar el siguiente mensaje.haz clic en el botón Aceptar.

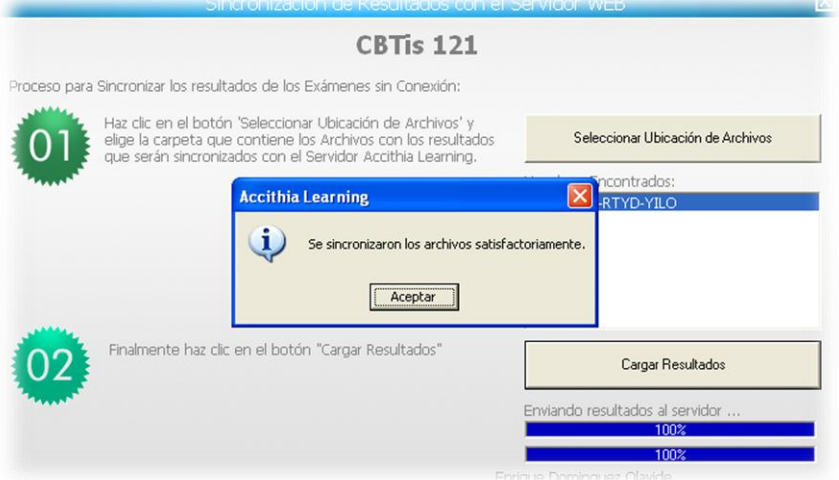

Nota: Asegúrese de cambiar la ubicación de sus archivos de resultados, si repite esta operación los resultados en el servidor serán modificados.

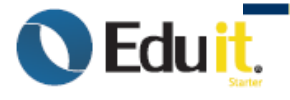

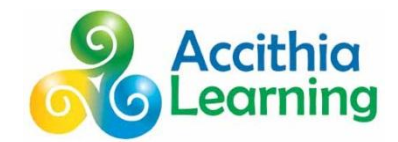

# <span id="page-28-0"></span>**Descargar Archivo de Configuración para Trabajar sin Conexión.**

<span id="page-28-1"></span>**Proceso para descargar el archivo para trabajar sin conexión Web:**

1. Al hacer clic en este botón **"Descargar Archivo para trabajar sin conexión."** se muestra la siguiente pantalla:

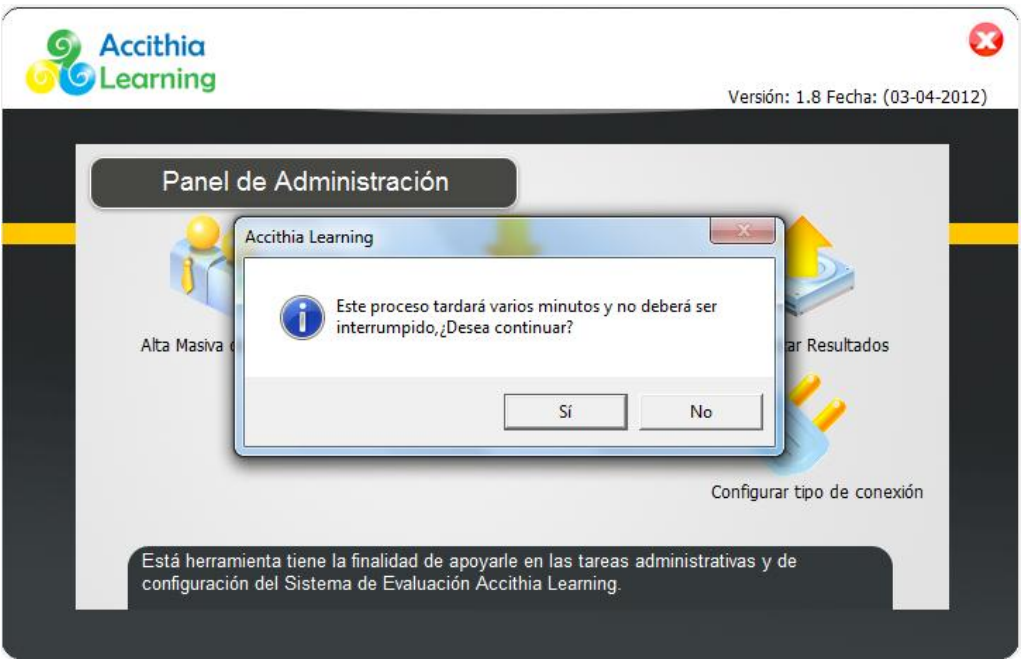

2. Una vez que hagas clic en el botón Sí, se deberá mostrar una barra de progreso indicando el avance.

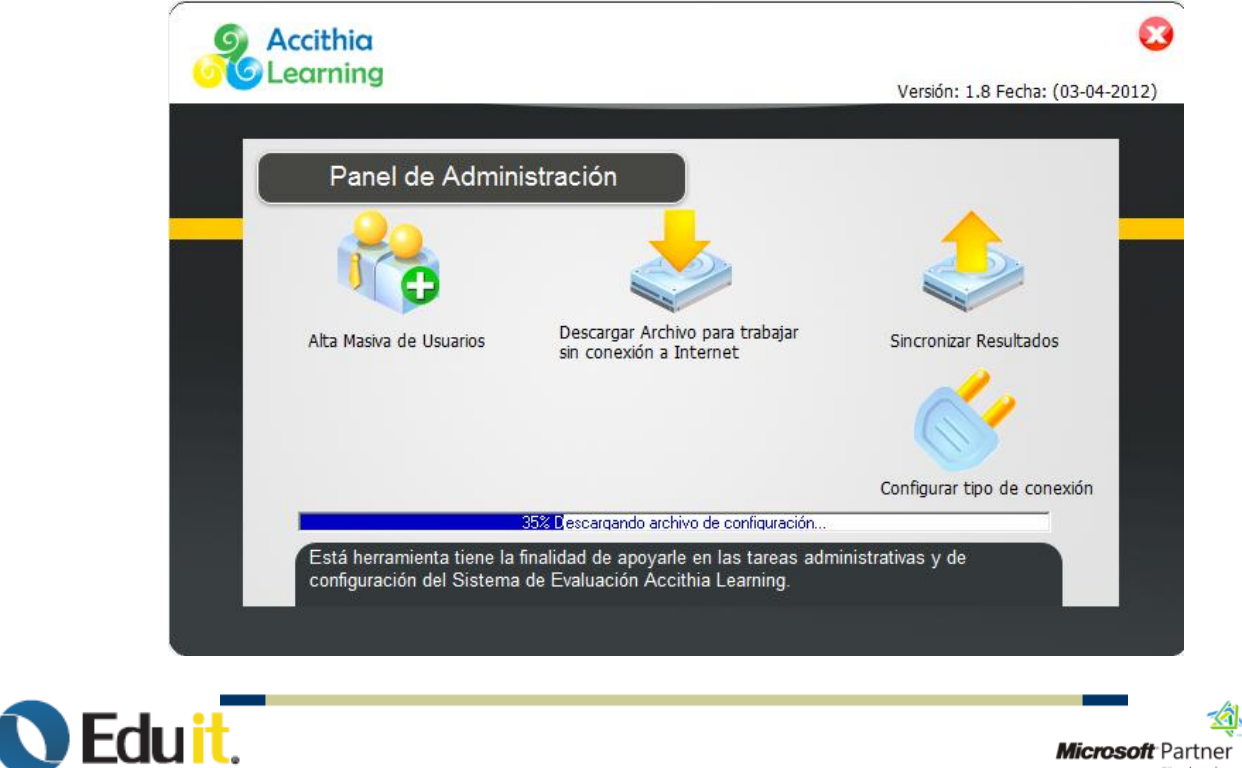

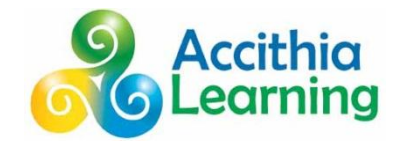

Microsoft Partner

**Silver Bearing**<br>Silver **Project and Portfolio Management** 

3. Al terminar la descarga del archivo de configuración podrás observar la ruta donde se descargo el archivo denominado "**alls2k7.semd**" el cual deberás copiar en la carpeta de instalación de los Módulos de Acreditación Accithia Learning.

Deberás hacerlo en cada una de las computadoras que tengas asignadas para este proceso.

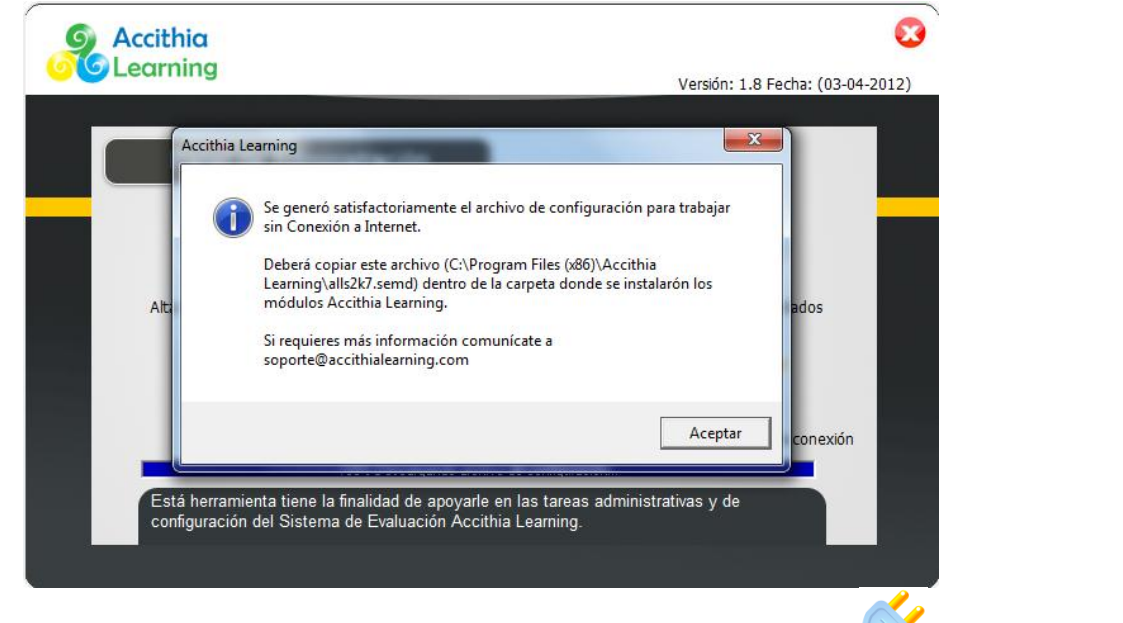

4. Para activar la función de Exámenes sin Conexión deberá hacer clic en el botón , se mostrará el siguiente mensaje:

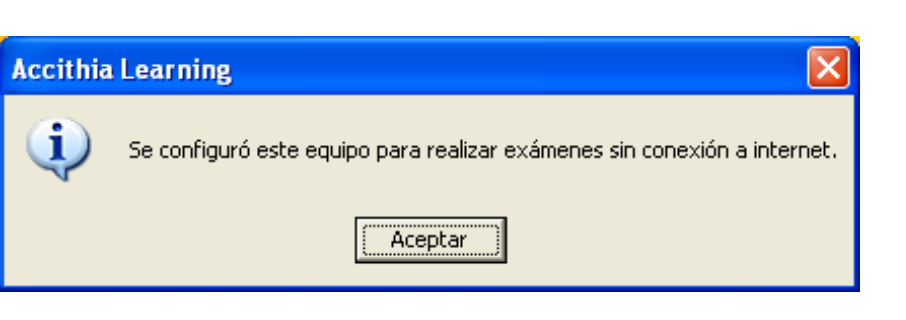

5. Para desactivar la función de Exámenes sin Conexión deberá hacer clic en el botón (Españostrará el siguiente mensaje:

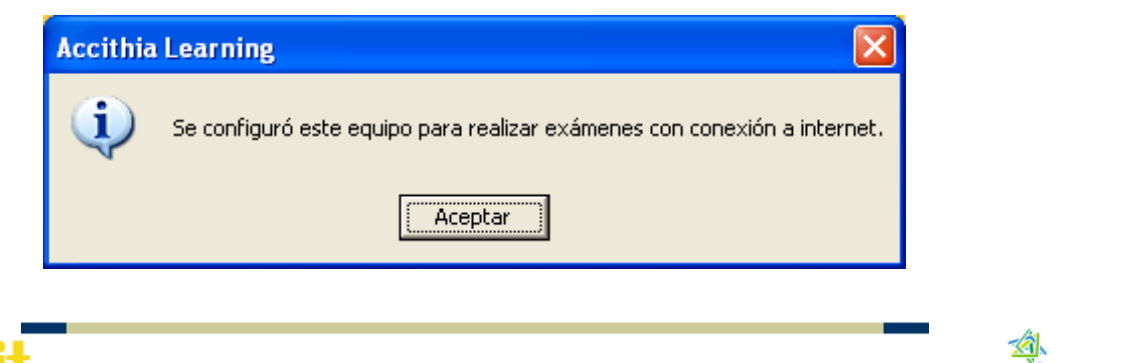

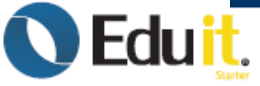

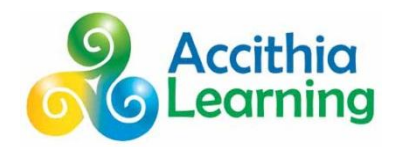

<span id="page-30-1"></span><span id="page-30-0"></span>**DESACTIVACIÓN DEL UAC A TRAVEZ DEL PANEL DE CONTROL**

1. Dar clic en Inicio y después clic en Panel de Control

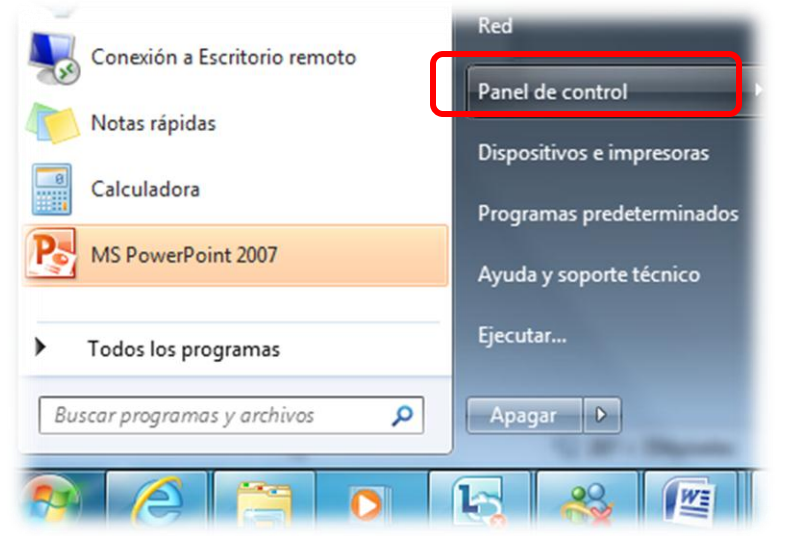

2. En la ventana de Panel de Control, dar clic en Sistema y Seguridad

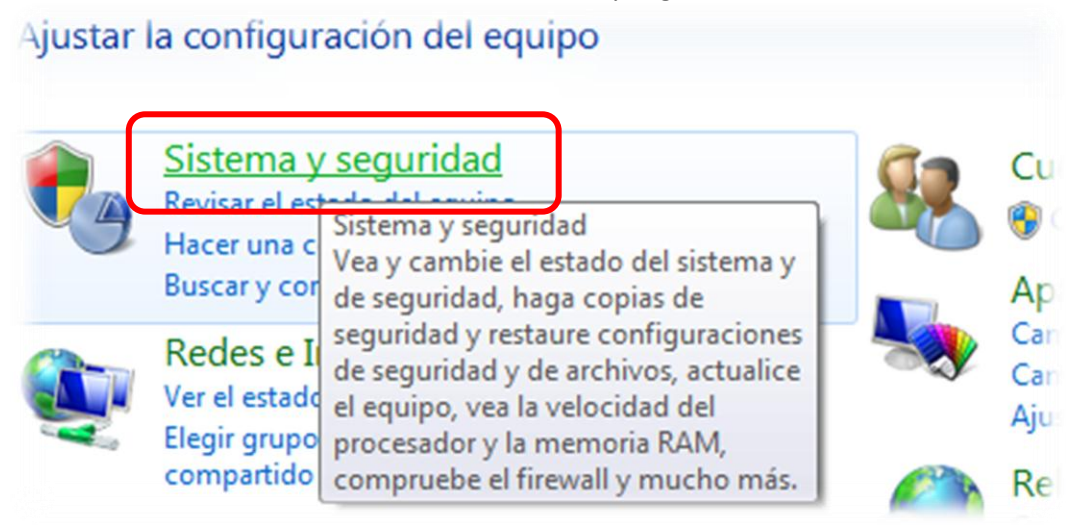

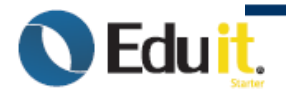

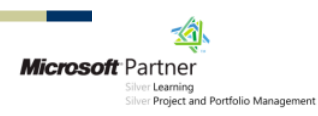

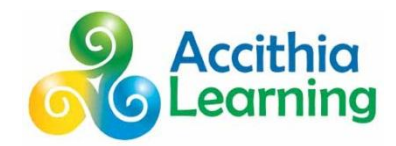

3. Después en Sistema y seguridad, dar clic en Cambiar configuración de Control de cuentas de usuarios.

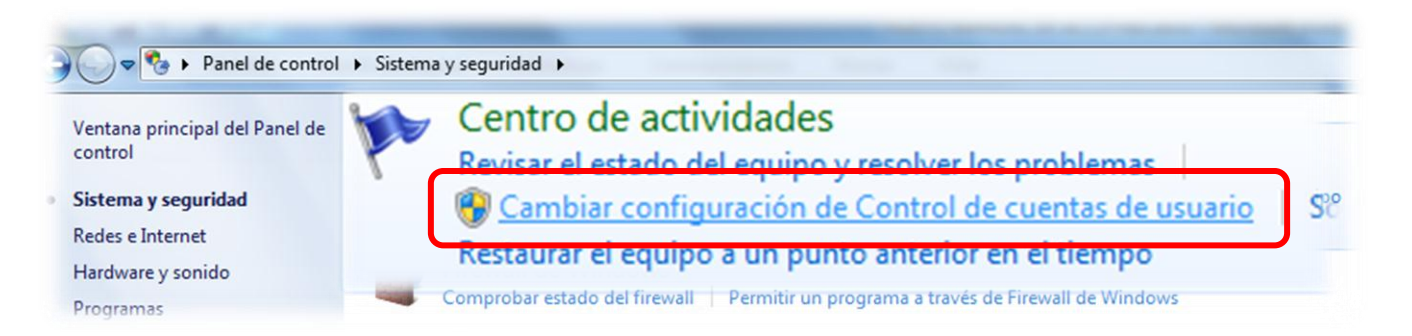

4. En la ventana de Configuración de Control de Cuentas de Usuario, modificarlo a "No notificarme nunca", y darle clic en el botón Aceptar.

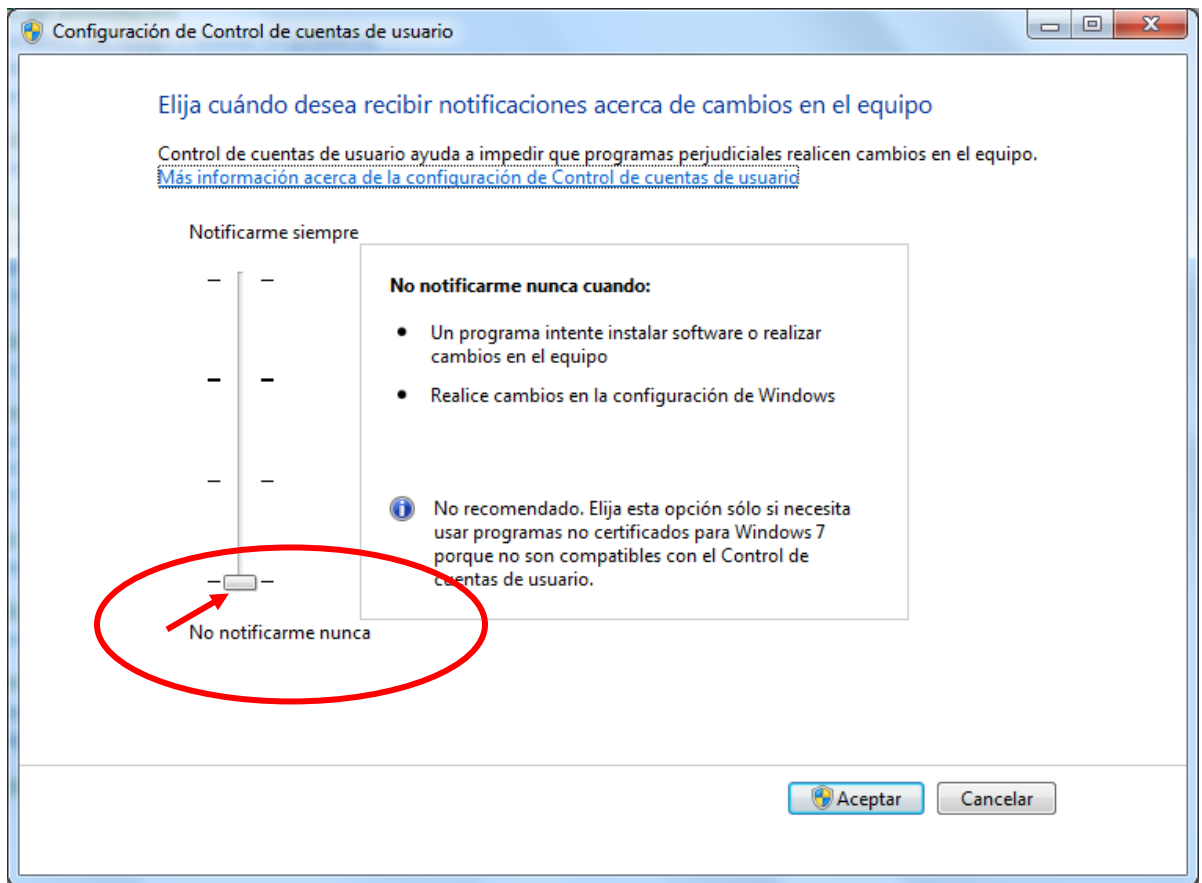

5. Por último Reiniciar el equipo.

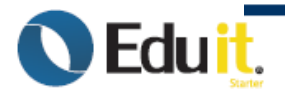

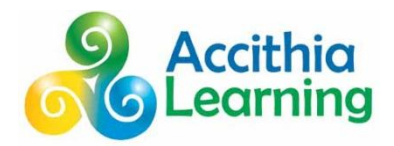

# <span id="page-32-0"></span>**¿Cómo establecer la configuración regional Español México de Windows XP? Pasos**

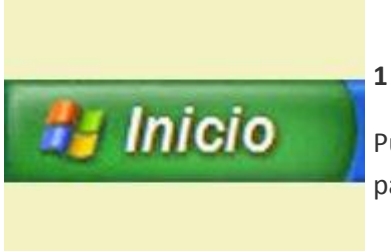

Pulsa el botón "Inicio", que está ubicado en el ángulo inferior izquierdo de la pantalla de tu ordenador.

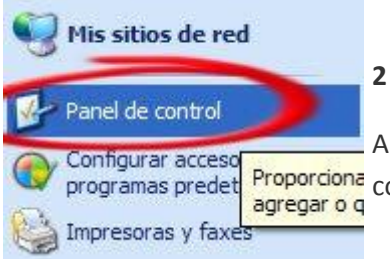

A continuación, y cuando se abra la pantalla de opciones, selecciona "Panel de Proporciona</mark> control", clickeando sobre esa opción.

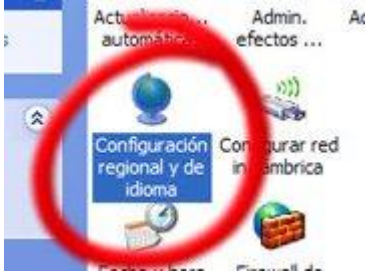

**3**

Una vez en la ventana "Panel de control", haz doble clic sobre el ícono "Configuración regional y de idioma".

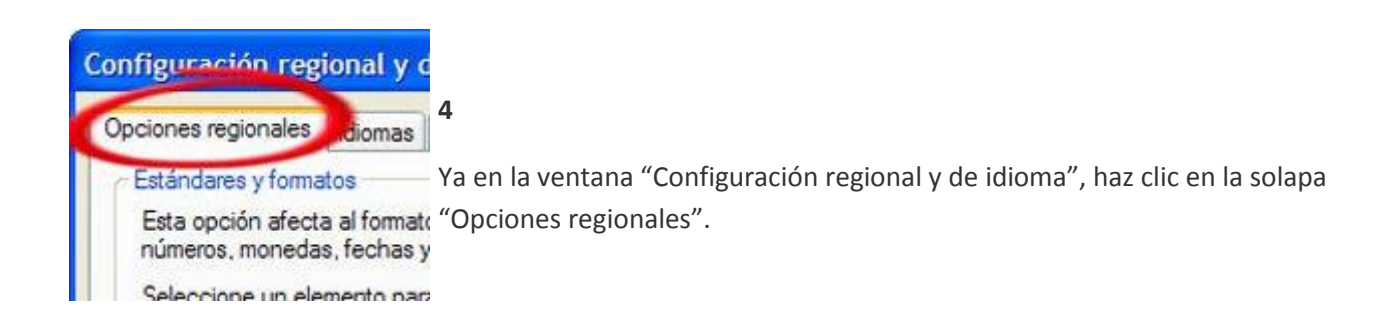

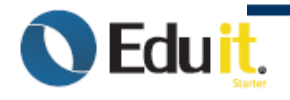

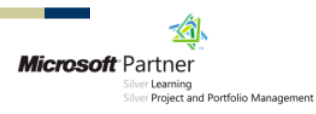

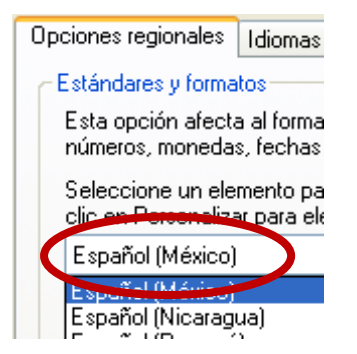

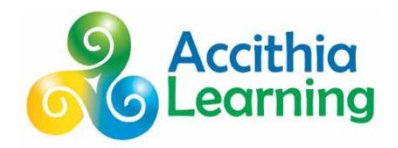

**5**

Ajusta el idioma con la opción de país que deseas, y verás que automáticamente se adaptarán los formatos numéricos, la moneda y el formato de la hora, entre otras opciones.

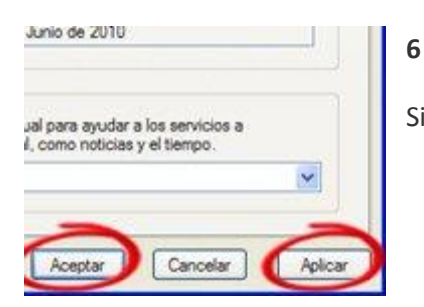

Si estás de acuerdo con los cambios, pulsa los botones "Aplicar" y "Aceptar".

<span id="page-33-0"></span>• Estos ajustes pueden modificarse cuantas veces lo desees.

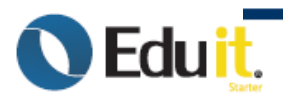

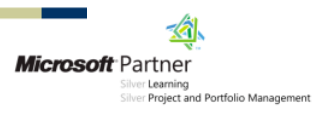

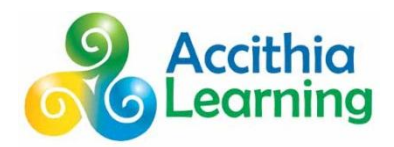

# <span id="page-34-0"></span>**¿Cómo establecer la configuración adecuada a su teclado físico en Windows XP? Pasos**

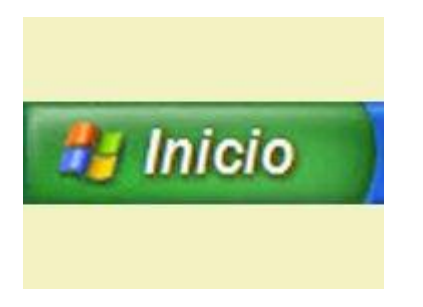

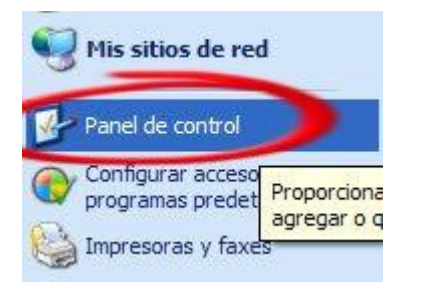

### Admin. As Act autom efectos ... **COL** A urar red ò. mbrica

### **1**

Pulsa el botón "Inicio", que está ubicado en el ángulo inferior izquierdo de la pantalla de tu ordenador.

### **2**

A continuación, y cuando se abra la pantalla de opciones, selecciona "Panel de control", clickeando sobre esa opción.

### **3**

Una vez en la ventana "Panel de control", haz doble clic sobre el ícono "Configuración regional y de idioma".

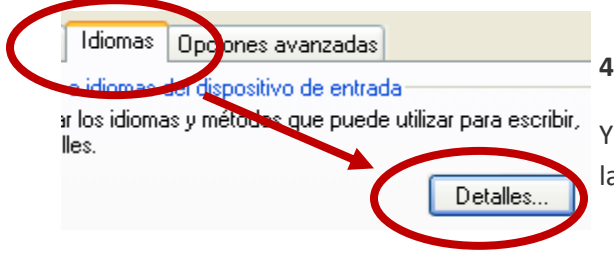

Ya en la ventana "Configuración regional y de idioma", haz clic en la solapa "Idiomas" y después da clic en el botón "Detalles".

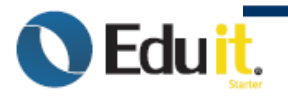

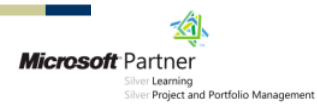

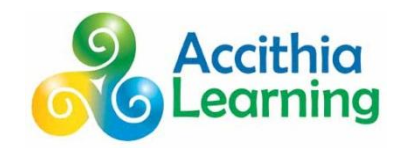

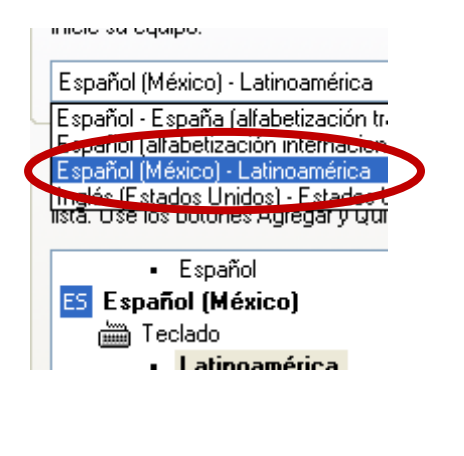

**5**

Ajusta el idioma del teclado con la opción de país que deseas, y verás que automáticamente se adaptarán los cambios, entre otras opciones.

**6**

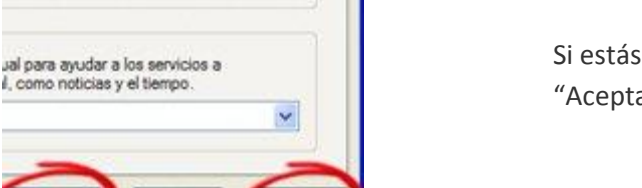

Aplica

Si estás de acuerdo con los cambios, pulsa los botones "Aplicar" y "Aceptar".

• Estos ajustes pueden modificarse cuantas veces lo desees.

# <span id="page-35-1"></span>**Cambiar la configuración regional del sistema Para Windows Vista**

La configuración regional del sistema es el idioma que se usa para mostrar el texto de los menús y los cuadros de diálogo de los programas que no utilizan Unicode. Es posible que deba cambiar la configuración regional del sistema predeterminada al instalar en el equipo idiomas para mostrar adicionales. Seleccionar un idioma diferente para la configuración regional del sistema no afecta al idioma de los menús y los cuadros de diálogo de Windows o de otros programas que usan Unicode.

- 1. Para abrir Configuración regional y de idioma, haga clic en el botón Inicio<sup>ro</sup>, en Panel de control, en Reloj, idioma y región, y, finalmente, en Configuración regional y de idioma.
- 2. Haga clic en la ficha Administrativo y a continuación, en Idioma para programas que no son Unicode (configuración regional del sistema), haga clic en Cambiar configuración regional del sistema. Si se le solicita una contraseña de administrador o una confirmación, escriba la contraseña o proporcione la confirmación.
- 3. Seleccione el idioma y, a continuación, haga clic en Aceptar.

Para reiniciar el equipo, haga clic en Reiniciar ahora.

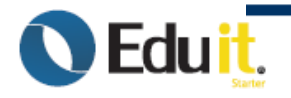

<span id="page-35-0"></span>*<u>Aceptar</u>* 

Junio de 2010

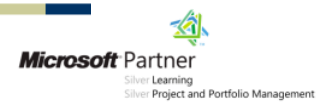

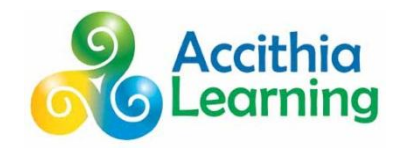

# <span id="page-36-0"></span>**¿Como cambiar de lenguajes y teclados en Windows 7?**

<span id="page-36-1"></span>**Como cambiar de lenguajes, ya sean MUI o LIP. Cubre también como escoger el lenguaje de entrada (keyboard) y su configuración en Windows 7**

Instrucciones Paso a Paso:

- Clic en el botón Inicio
- Clic en Panel de Control
- Clic en Configuración Regional y de Idioma.
- Clic en la solapa o pestaña de "Formatos" y elegir Español (México)
- Clic en la solapa "Ubicación" y elegir la opción "México" de Ubicación actual.
- Clic en la solapa "Teclados e idiomas" y después dar clic en el botón "Cambiar teclados…"
- Clic en la solapa General y en "Idioma de entrada predeterminado" elegir la opción Español (México) Latinoamérica. Después de clic en Aplicar y Aceptar tanto para la ventana de "Servicios de Texto/idiomas de entrada" como para "Configuraciones regio0nales y de idiomas".

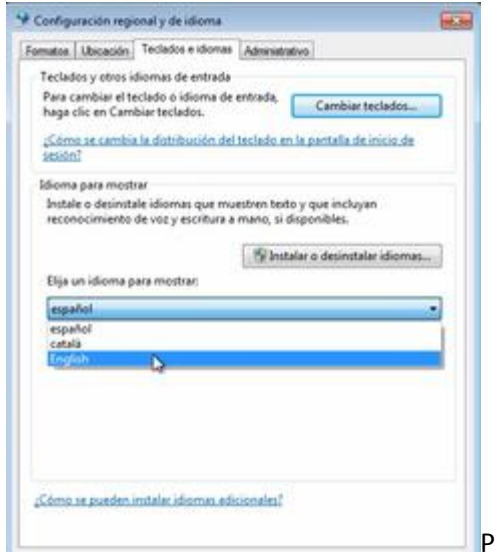

 El sistema le pedirá cerrar la sesión del usuario para cambiar el idioma, no será necesario reiniciar su PC.

**Nota:** Puede realizar este cambio independientemente por cada usuario, solo repita este procedimiento por cada usuario registrado.

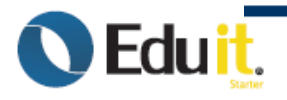

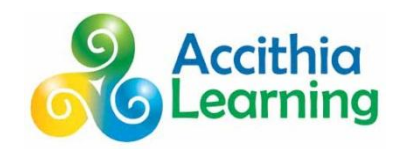

# <span id="page-37-0"></span>**¿Cómo activar o desactivar Bloqueador de elementos emergentes de Internet Explorer en un equipo con Windows XP SP2 y superior?**

Muchos anunciantes en Internet utilizan ventanas emergentes para mostrar sus mensajes de forma que sea difícil no verlos. El Bloqueador de elementos emergentes de Internet Explorer le permite impedir que la mayoría de las ventanas emergentes aparezcan en las páginas Web mientras explora Internet.

**Nota**: el Bloqueador de elementos emergentes está habilitado de manera predeterminada.

Para activar o desactivar el Bloqueador de ventanas emergentes, siga estos pasos:

- 1. Haga clic en **Inicio** y en **Ejecutar**, escriba **inetcpl.cpl** y haga clic en **Aceptar** para abrir el cuadro de diálogo **Propiedades de Internet**. O bien, abra Internet Explorer y haga clic en **Opciones de Internet** en el menú **Herramientas** para abrir el cuadro de diálogo Propiedades de Internet.
- 2. Haga clic en la ficha **Privacidad** y realice una de las acciones siguientes:
	- o Seleccione **Activar el bloqueador de elementos emergentes** para activar el Bloqueador de elementos emergentes.
	- o Desactive **Bloqueador de elementos emergentes** para desactivar el Bloqueador de elementos emergentes.

# <span id="page-37-1"></span>**Cómo activar el Bloqueador de elementos emergentes para versiones superiores de Windows**

**Nota:** El Bloqueador de elementos emergentes está activado de manera predeterminada. Sólo tendrá que activarlo en caso de que esté desactivado.

Puede activar el Bloqueador de elementos emergentes de las siguientes maneras:

- Cuando se le solicita.
- En el menú Herramientas.
- Desde Opciones de Internet.

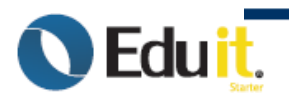

**.**

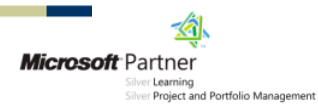

### **Cuando se le solicita**

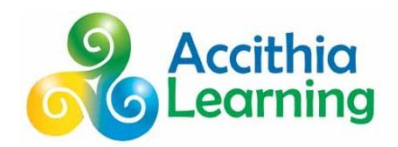

Puede activarlo cuando se le solicita que lo haga antes de que aparezca la primera ventana emergente.

### **En el menú Herramientas**

**Nota:** si el menú Herramientas no está habilitado solo se deberá presionar la tecla "Alt" una sola vez de nuestro teclado para que dicha opción aparezca en el Internet Explorer.

Para configurar el Bloqueador de elementos emergentes desde el menú Herramientas, siga estos pasos:

- 1. Haga clic en **Inicio**, seleccione **Todos los programas** y, a continuación, haga clic en **Internet Explorer**.
- 2. En el menú **Herramientas**, seleccione **Bloqueador de elementos emergentes** y haga clic en **Activar el bloqueador de elementos emergentes** para activarlo o en **Desactivar el bloqueador de elementos emergentes** para desactivarlo.

### **Desde Opciones de Internet**

Para configurar el Bloqueador de elementos emergentes desde Opciones de Internet, siga estos pasos:

- 1. Haga clic en **Inicio**, seleccione **Todos los programas** y, a continuación, haga clic en **Internet Explorer**.
- 2. En el menú **Herramientas**, haga clic en **Opciones de Internet**.
- 3. Haga clic en la ficha **Privacidad** y active la casilla de verificación **Bloquear elementos emergentes** para activar el Bloqueador de elementos emergentes o desactive la casilla de verificación **Bloquear elementos emergentes** para desactivarlo.
- 4. Haga clic en **Aplicar** y, después, en **Aceptar**.

### <span id="page-38-0"></span>**Cómo quitar un programa en Windows XP**

Para quitar un programa que está instalado en su equipo, siga estos pasos:

- 1. Haga clic en **Inicio**, haga clic en **Panel de control** y, a continuación, haga doble clic en **Agregar o quitar programas**.
- 2. En el **Programas actualmente instalados** cuadro de diálogo, haga clic en el programa que desea quitar y, a continuación, haga clic en **Quitar**.
- 3. Si se le pida que confirme la eliminación del programa, haga clic en **Sí**.

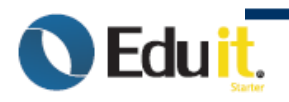

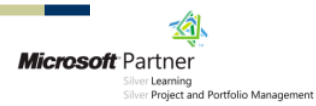

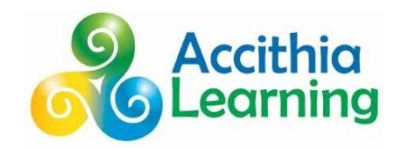

# <span id="page-39-0"></span>**Cómo quitar un programa en Windows Vista y Windows 7**

Puede desinstalar un programa del equipo si ya no lo utiliza o si desea liberar espacio en el disco duro. Puede utilizar Programas y características para desinstalar programas o para agregar o quitar determinadas opciones y cambiar así la configuración de un programa.

- 1. Para abrir Programas y características, haga clic en el botón Inicio<sup>n</sup>, en Panel de control, en Programas y, a continuación, en Programas y características.
- 2. Seleccione un programa y, a continuación, haga clic en Desinstalar. Algunos programas incluyen la opción de cambiar o reparar el programa además de desinstalarlo pero muchos sólo ofrecen la opción de desinstalación.

# <span id="page-39-1"></span>**QUITAR LAS ACTUALIZACIONES AUTOMÁTICAS DEL EQUIPO**

1. Dar clic en inicio y posteriormente clic en Panel de control.

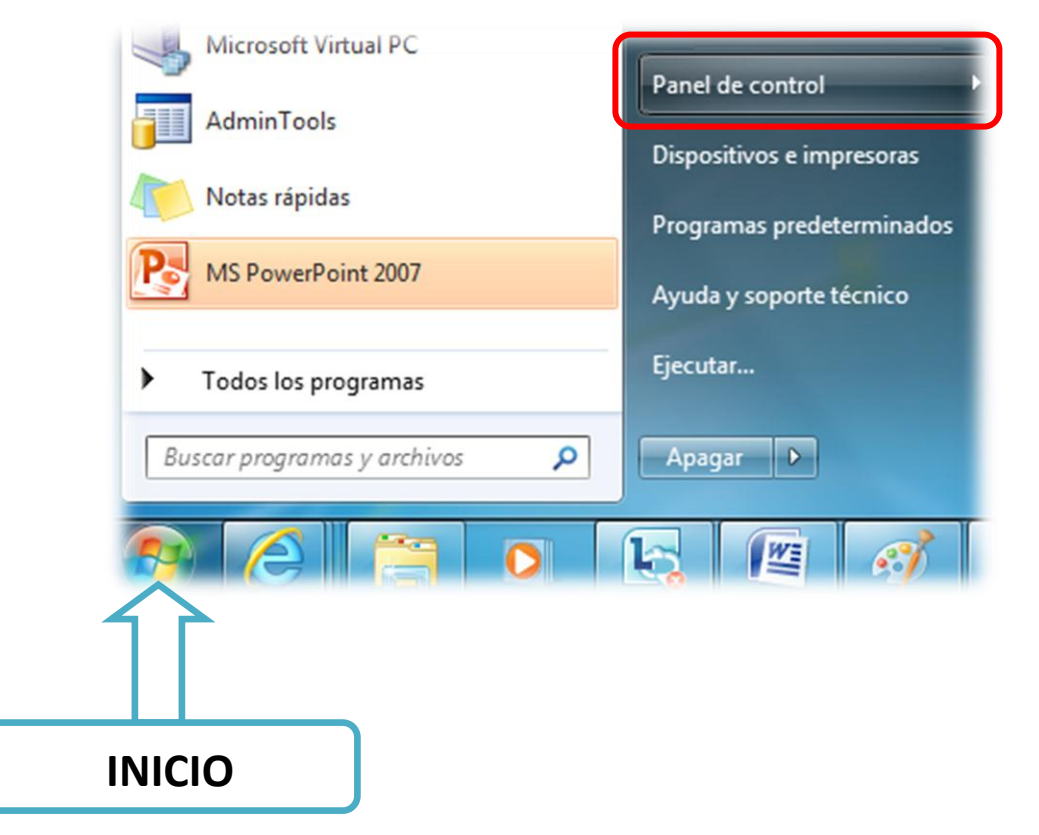

2. En ventana de Panel de Control, dar clic en Sistema y seguridad.

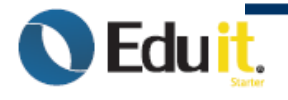

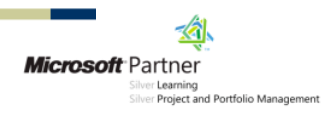

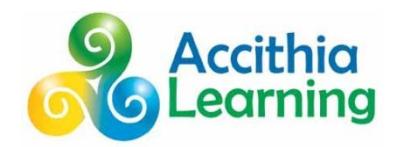

# Ajustar la configuración del equipo

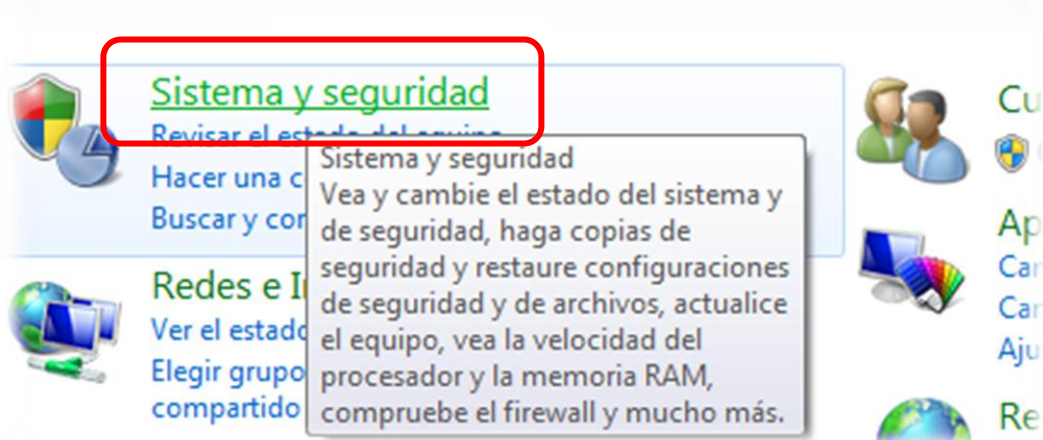

3. Después dar clic en la opción Activar o desactivar la actualización automática.

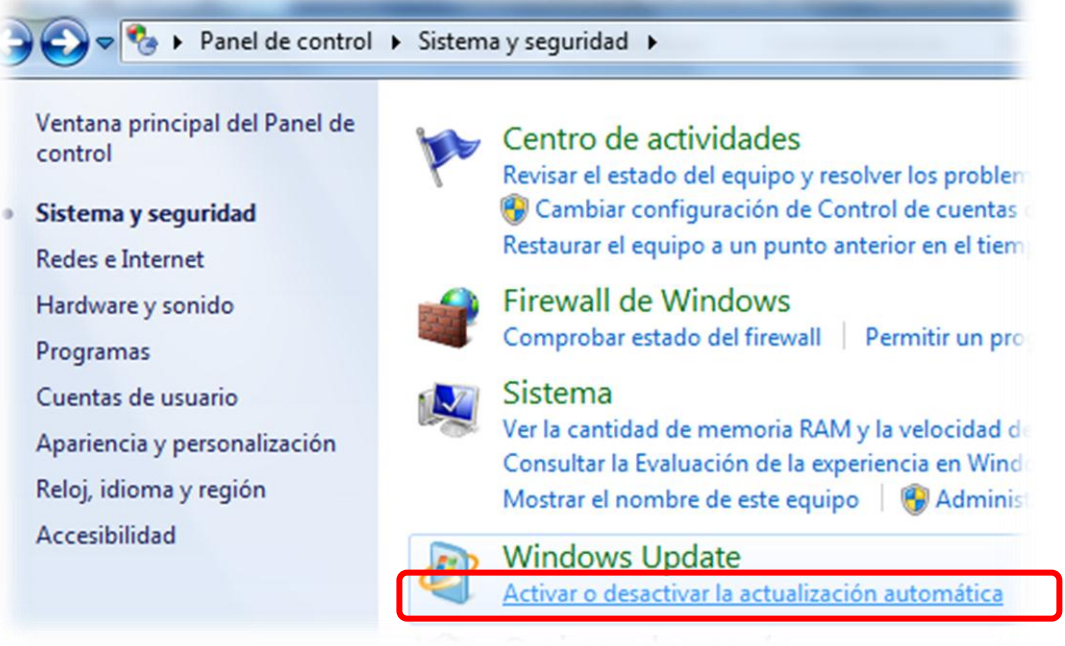

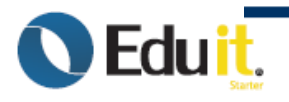

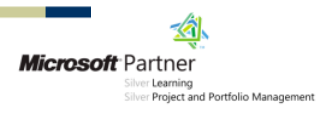

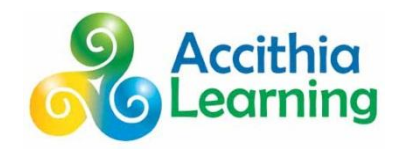

4. Dar clic en No buscar actualizaciones (no recomendado). Y dar clic en Aceptar.

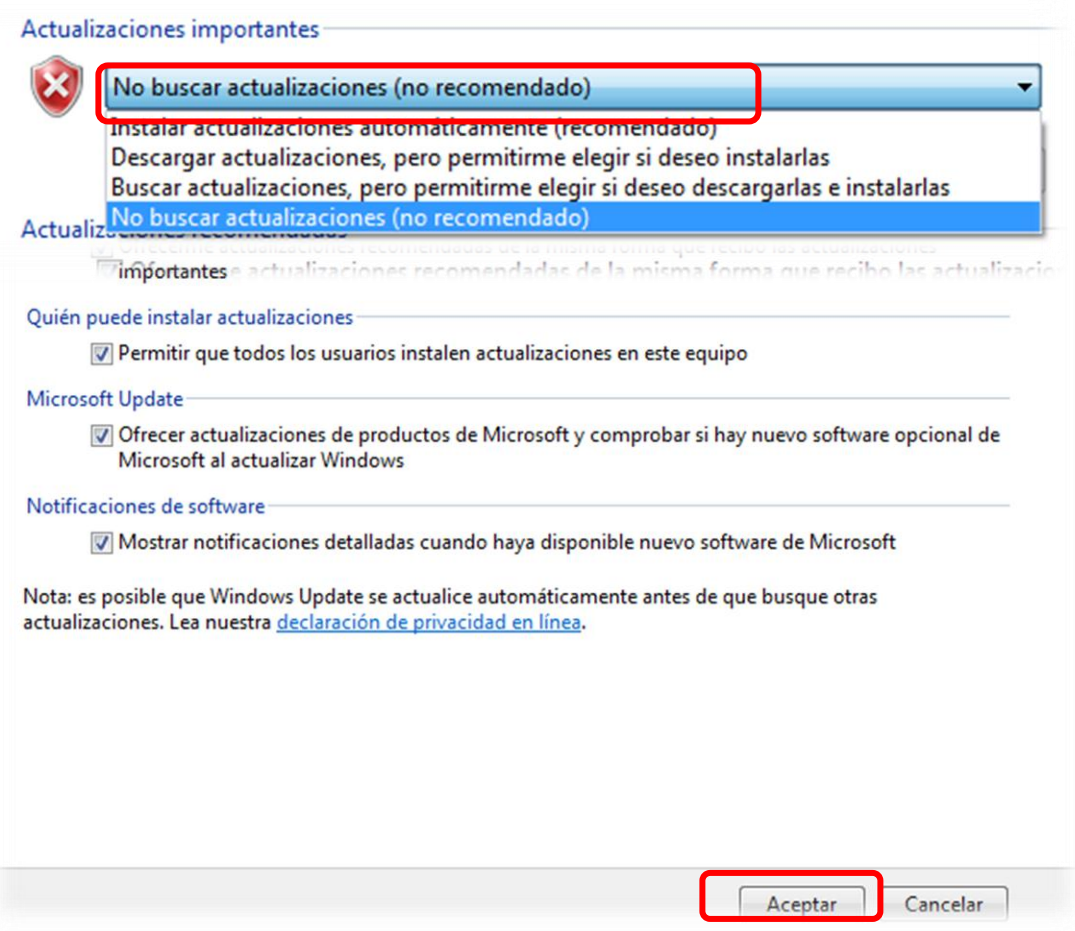

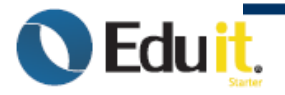

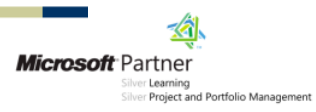

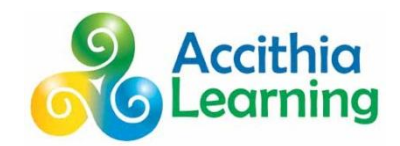

# <span id="page-42-0"></span>*GLOSARIO*

## <span id="page-42-1"></span>**TERMINOLOGÍA**

**UAC:** Sigla de "User Account Control" (Control de Cuentas de Usuario). Función de seguridad de Microsoft Windows Vista™ que, si se activa, proporciona una capa adicional de seguridad entre las cuentas del usuario y el acceso a la configuración del sistema operativo.

**GHz:** (GigaHertZ) Mil millones de ciclos por segundo.

**MB:** (MB, mbyte) Unidad que sirve para medir cantidad datos informáticos.

**Bits:** Un **bit** es una señal electrónica que puede estar encendida (1) o apagada (0). Es la unidad más pequeña de información que utiliza un ordenador. Son necesarios 8 bits para crear un **byte**.

**PPP:** Los **puntos por pulgada** (**ppp**) del inglés *dots per inch* (DPI) es una unidad de medida para resoluciones

**SP3:** Los programas denominados como **Service Pack** (o en la sigla en inglés **SP**) consisten en un grupo de parches que actualizan, corrigen y mejoran aplicaciones y sistemas operativos.

**Kbps:** Kbps son las siglas de Kilobites por segundo (en inglés Kilobits per second).

**DSL:** (Digital Subscriber Line) Línea de Abonado Digital. Tecnología que permite una conexión a una red con más velocidad a través de las líneas telefónicas.

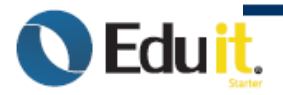

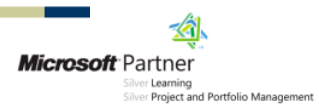

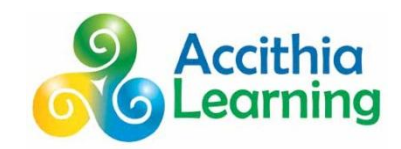

## <span id="page-43-0"></span>**MENSAJES ACCITHIA**

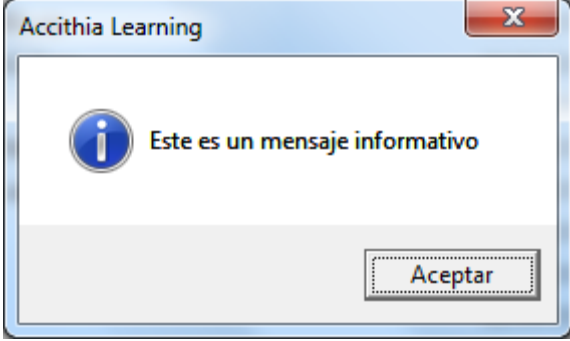

Mensaje informativo, solo leer la información y dar aceptar para Continuar.

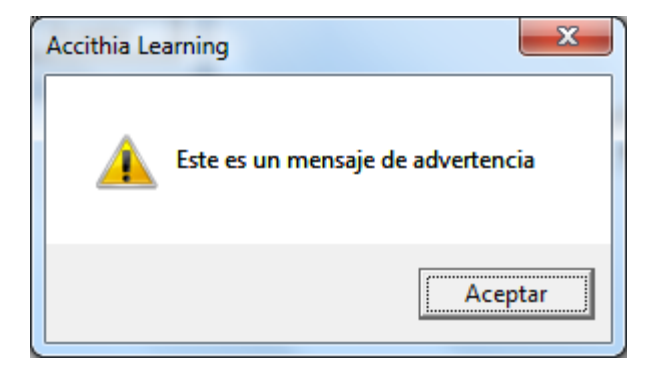

Mensaje de Alerta, No implica una situación grave, leer y aceptar para continuar.

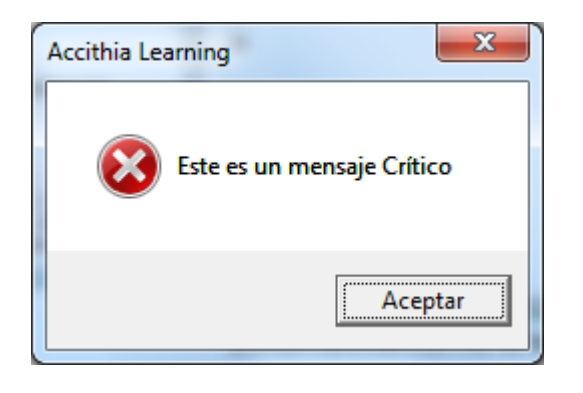

Mensaje Crítico, es muy importante Leer el mensaje y anotarlo ya que automáticamente el software termina.

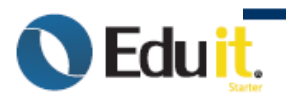

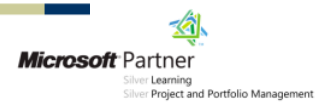

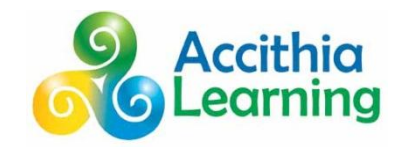

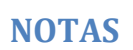

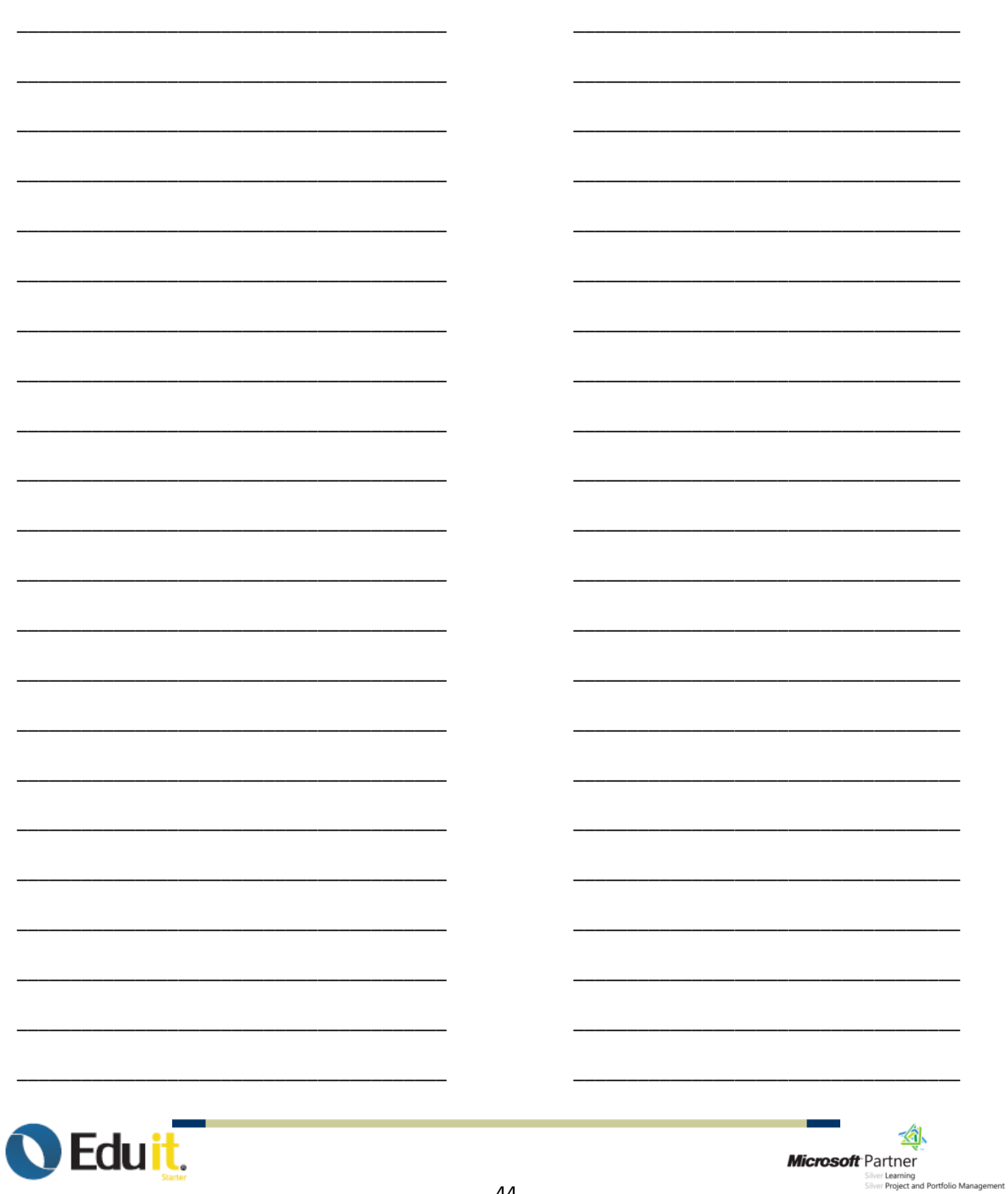

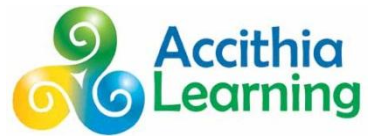

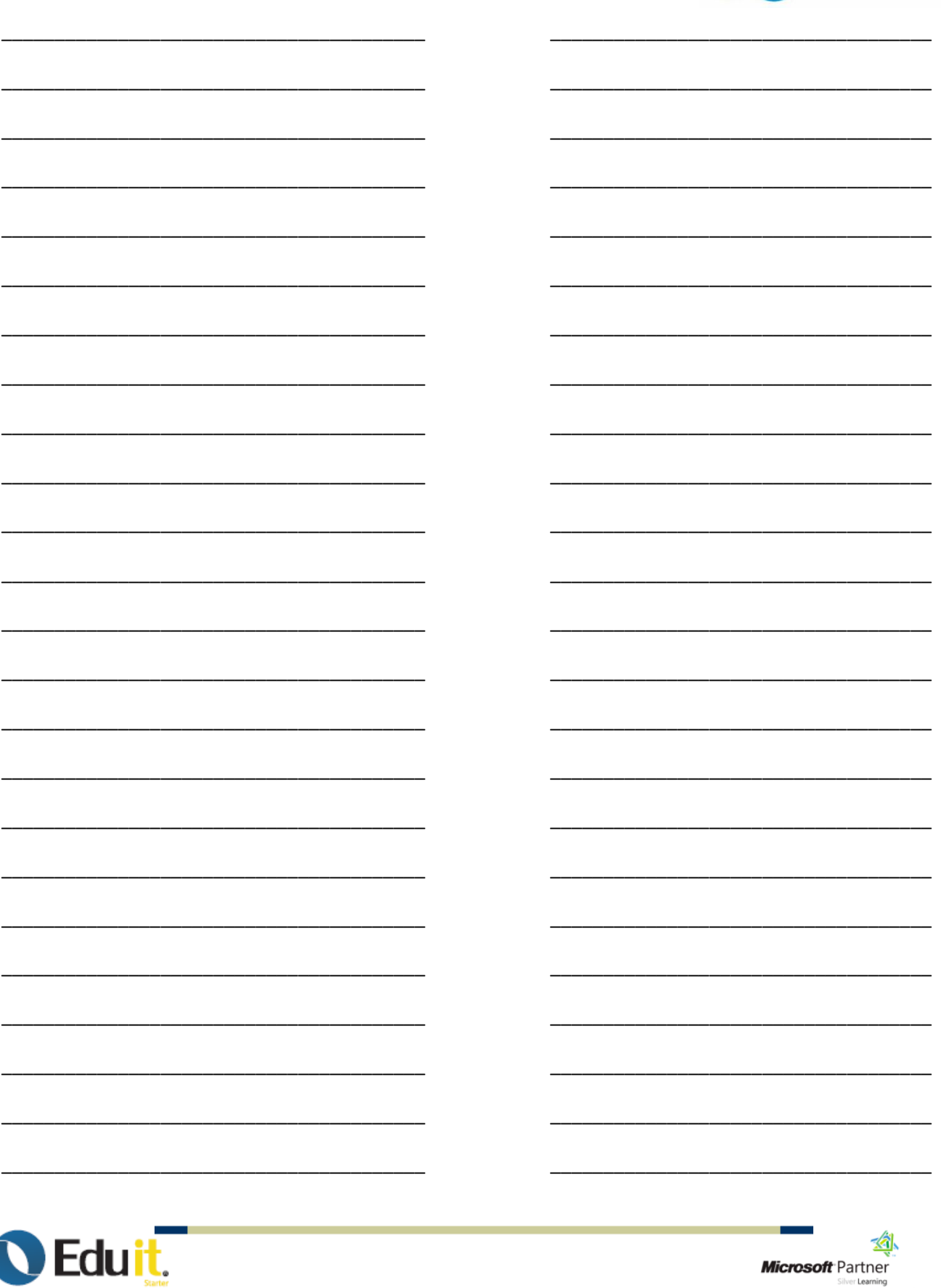

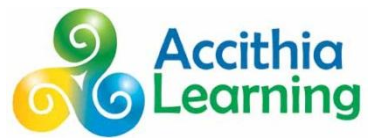

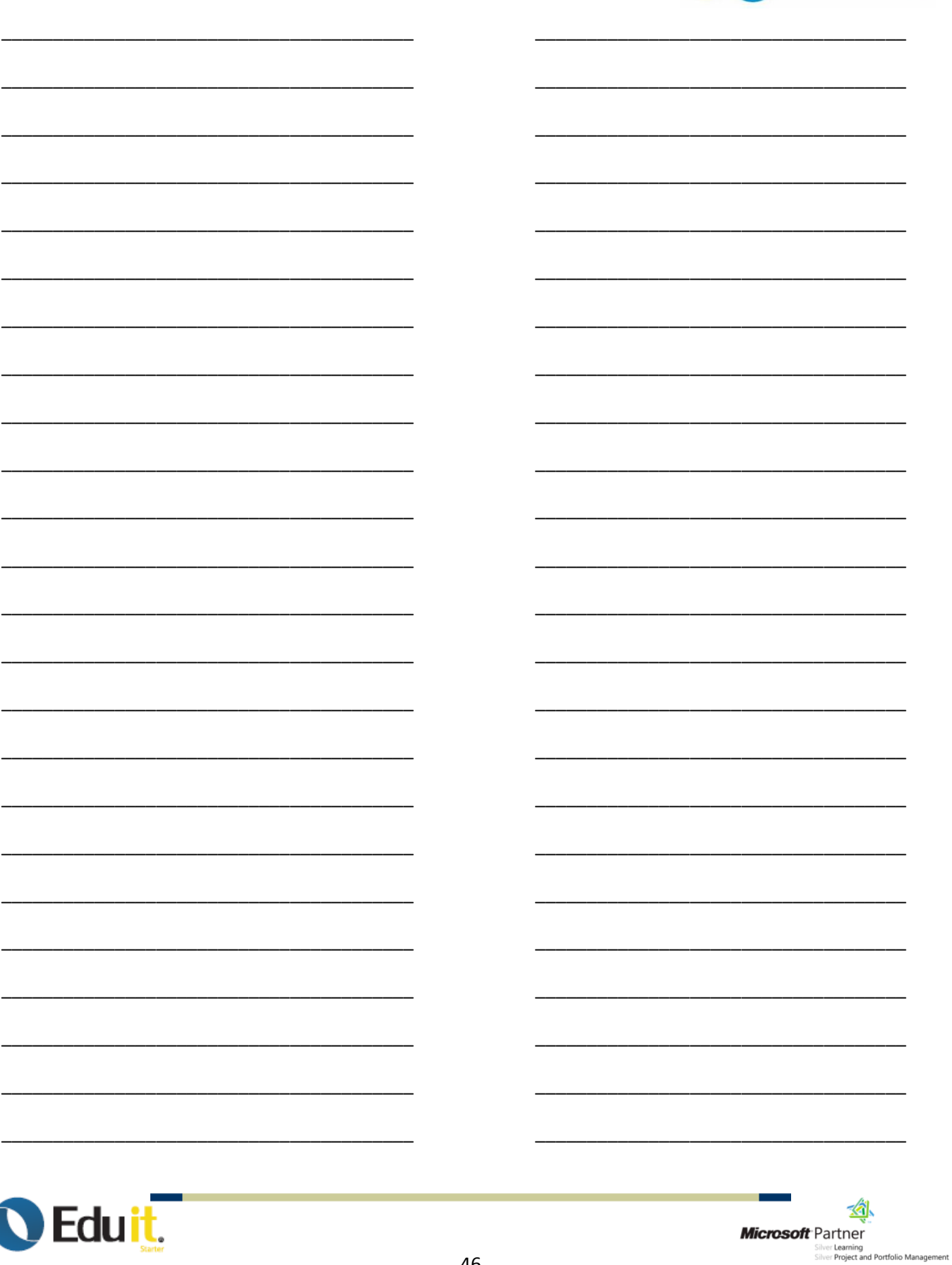

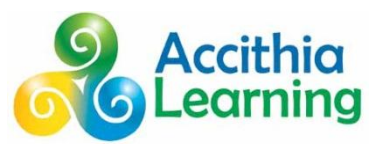

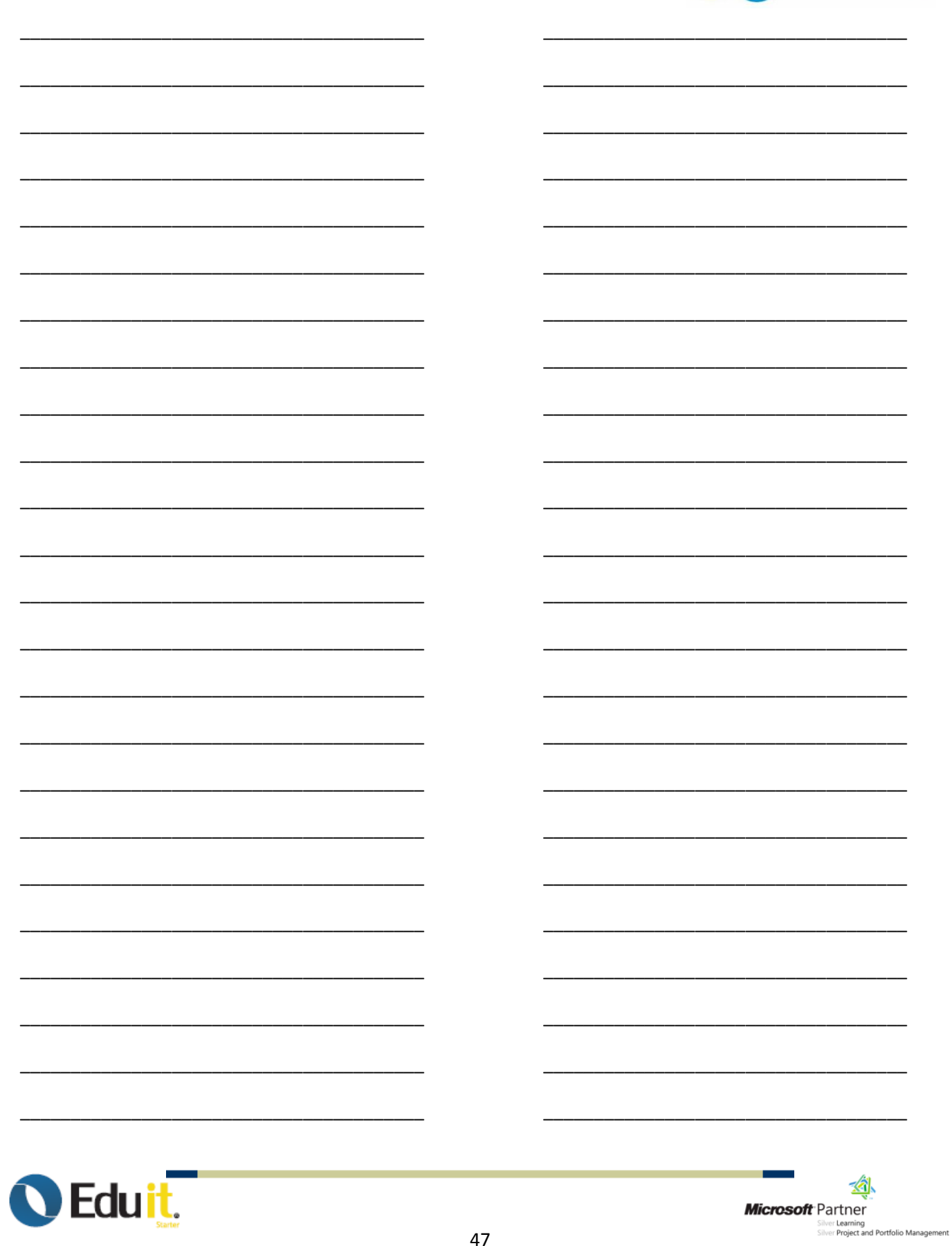

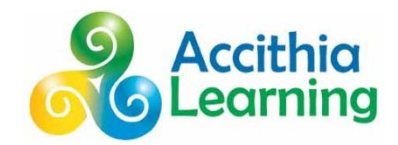

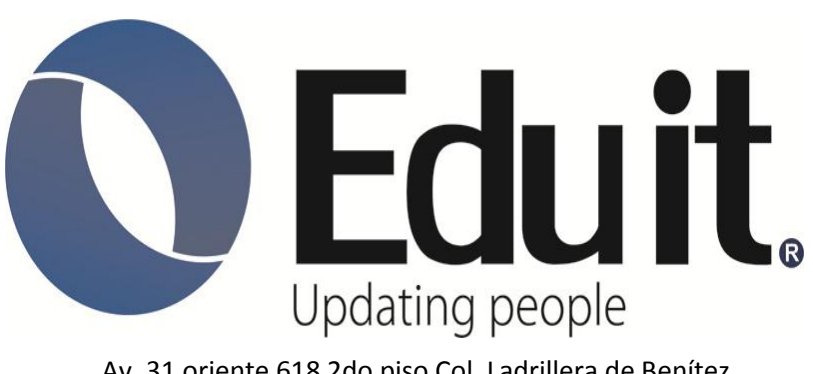

Av. 31 oriente 618 2do piso Col. Ladrillera de Benítez Puebla Pue. C.P. 72530 Tel: (222) 237 94 92

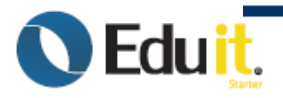

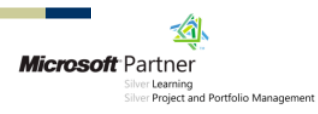